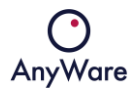

# INSIGHT

# USER MANUAL

Revision 1.6 9 August 2023

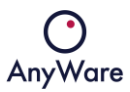

#### Contents

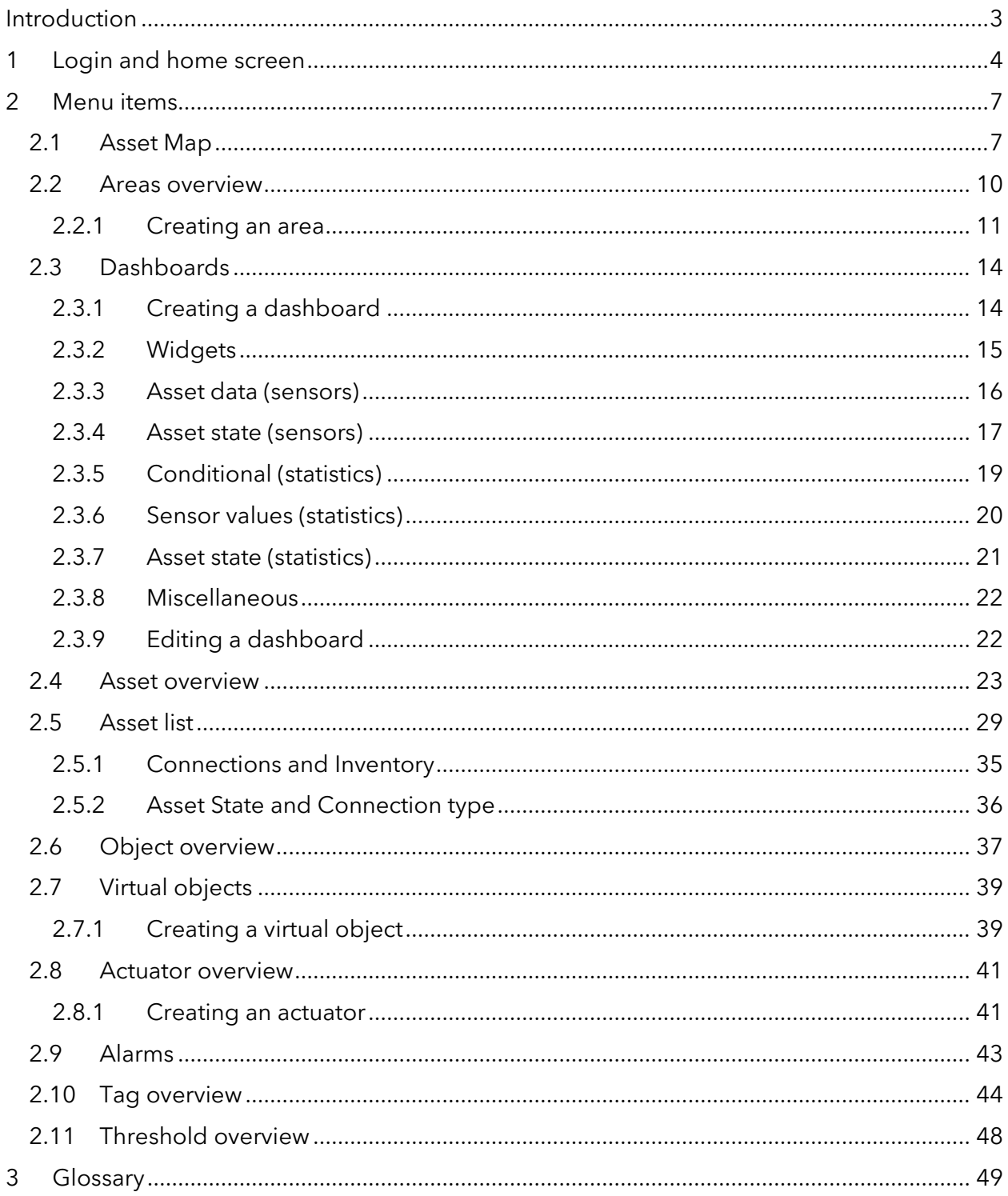

# <span id="page-2-0"></span>Introduction

INSIGHT is the front end of AnyWare's state-of-the-art private cloud eco-system where realtime asset data is provided from all kinds of different (existing) systems and is linked to digitized domain knowledge where they can be monitored and controlled.

There are three different asset connection types which can be monitored and controlled in INSIGHT:

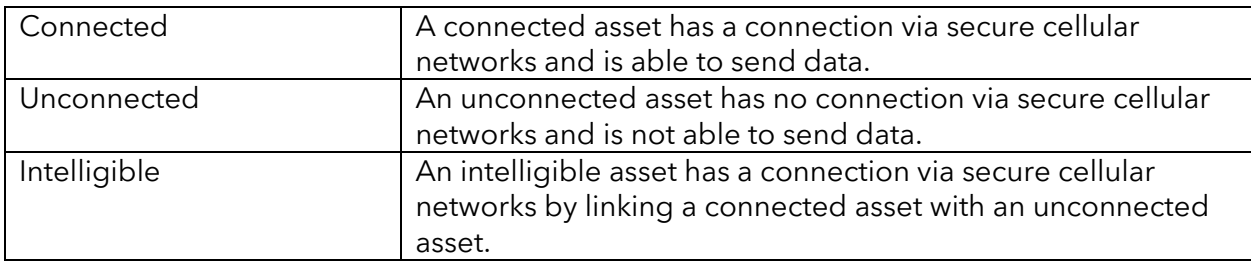

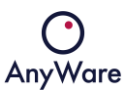

# <span id="page-3-0"></span>1 Login and home screen

At the login page fill in Email address and Password or use MTINFO credentials:

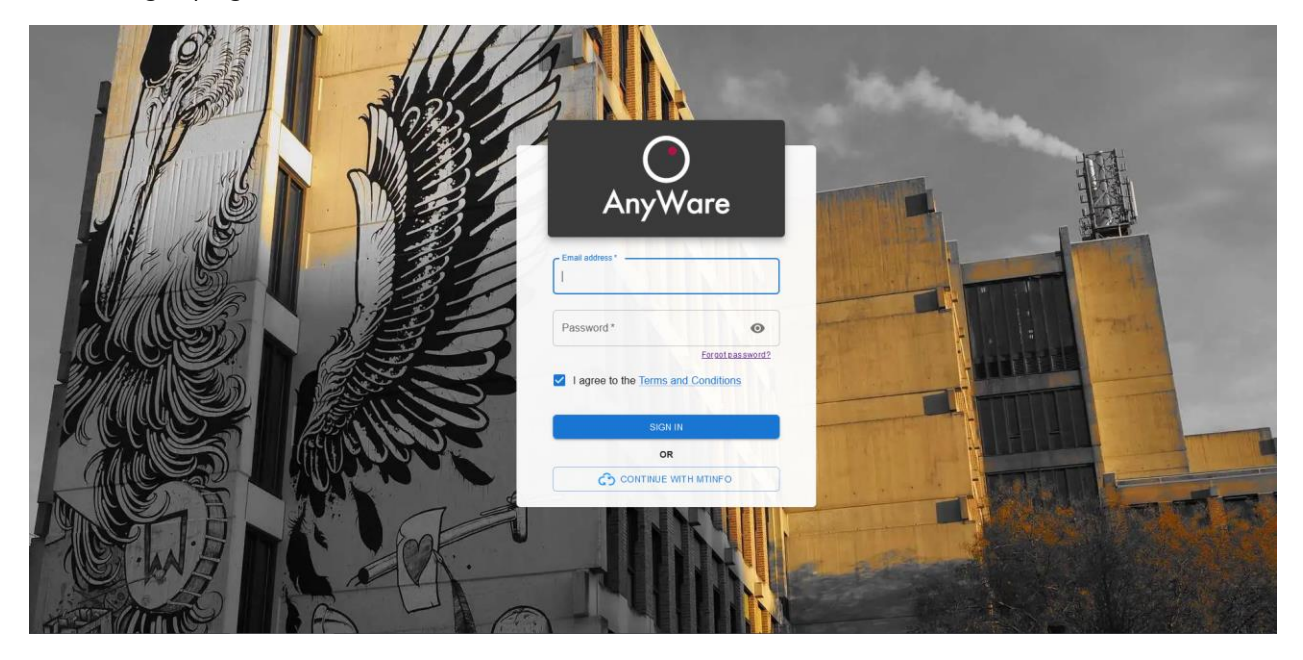

After successful login the home screen is shown with a menu bar at the left side, by default it shows the asset map:

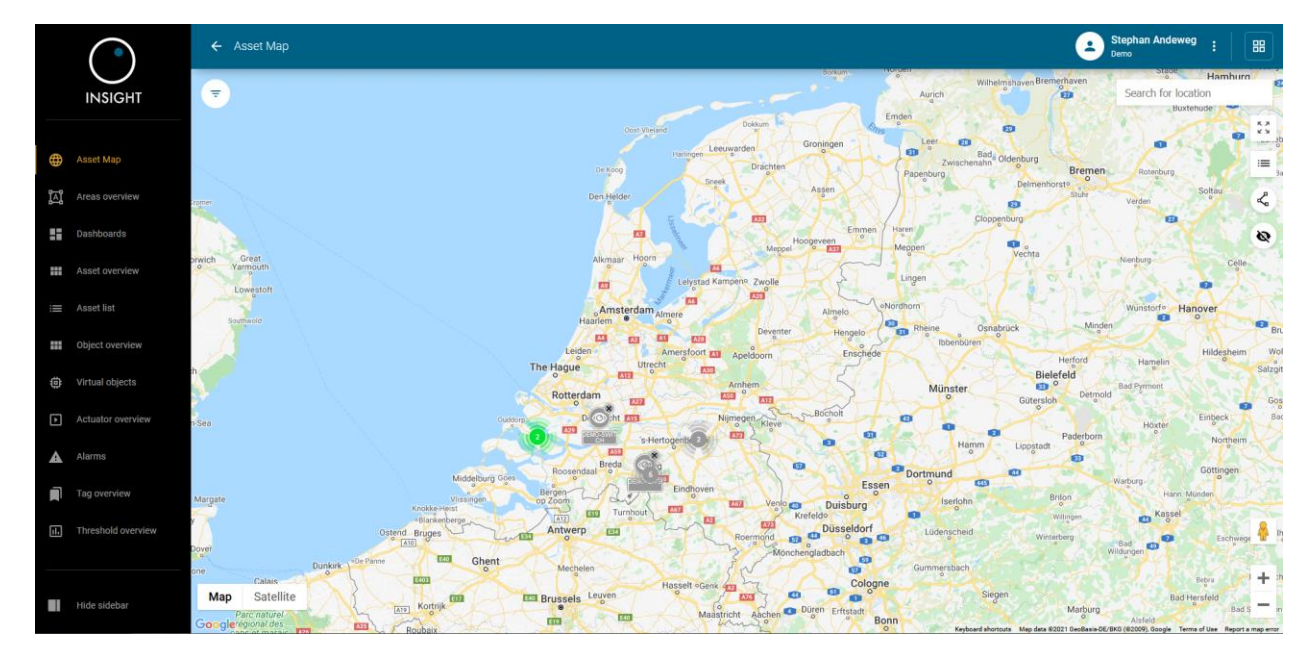

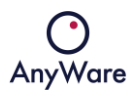

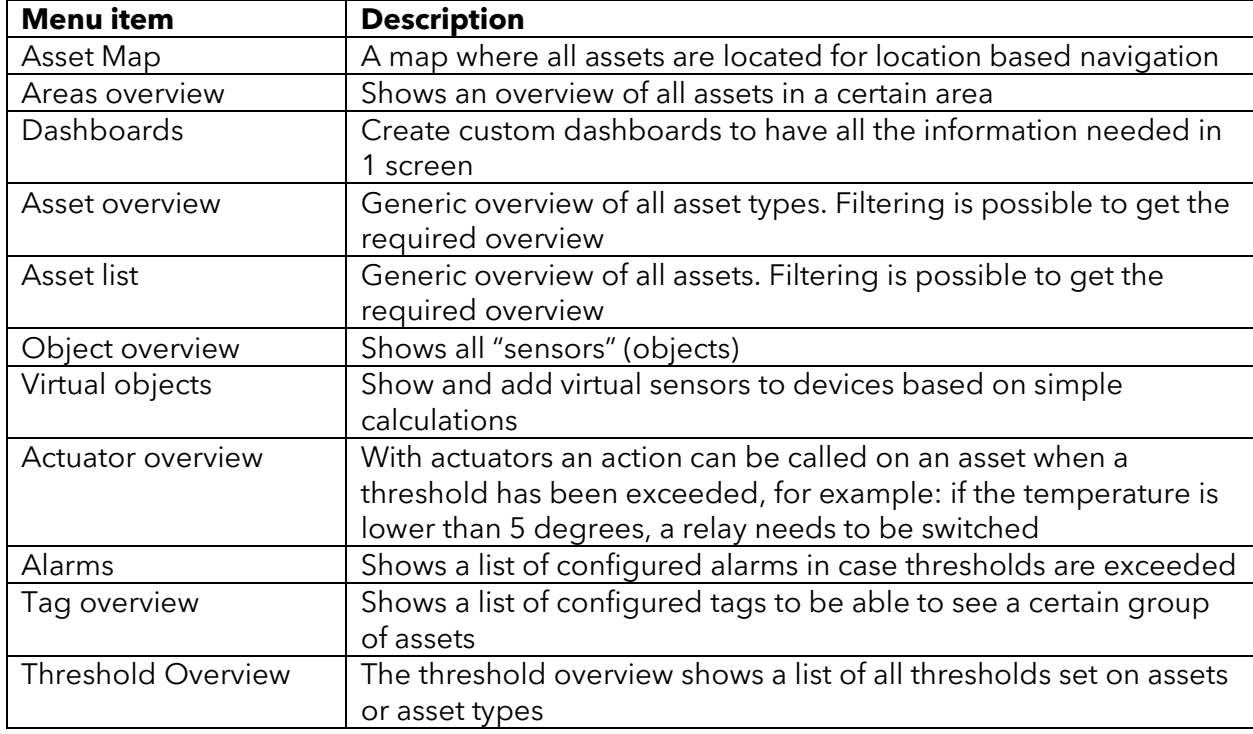

On the left side there is a menu with the following items:

On the top right (:) the language for the user profile can be changed by selecting "Profile":

User settings

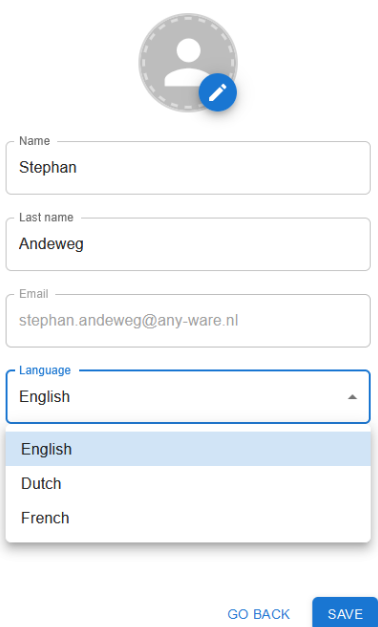

Click SAVE to commit the changes.

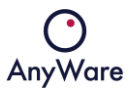

Also the user and/or notification settings can be changed by selecting "Settings":

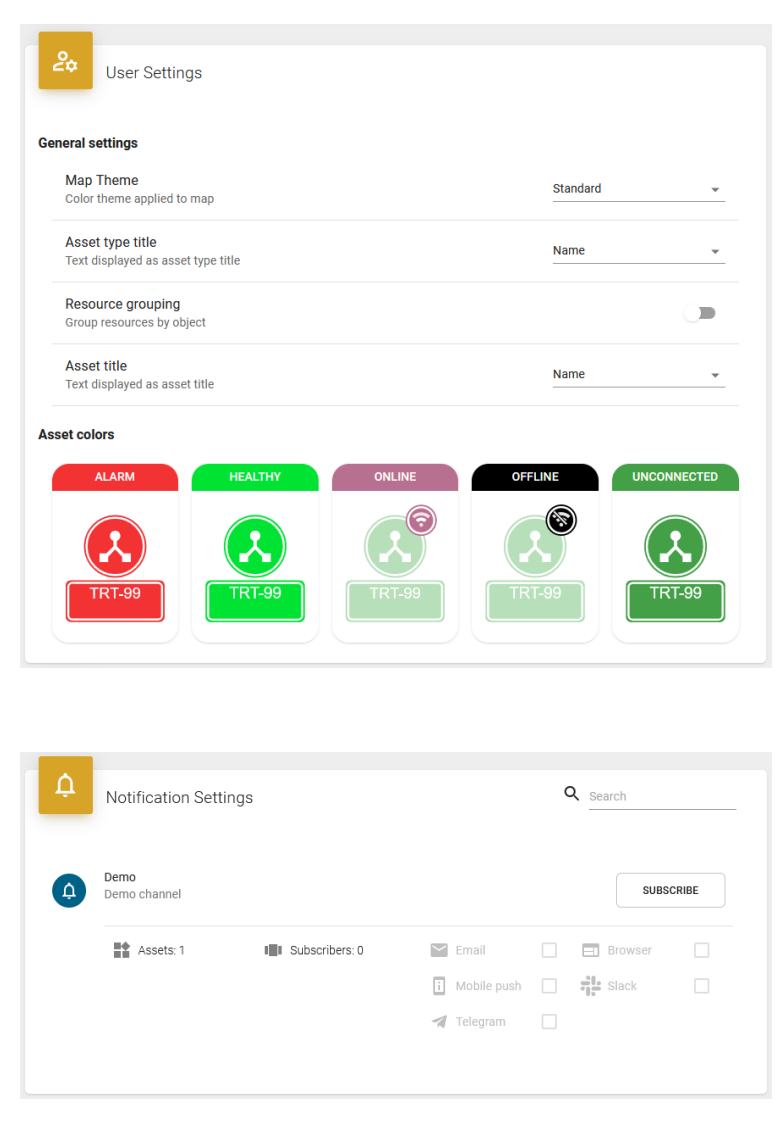

<span id="page-5-0"></span>The above default settings are defined in Provisioning.

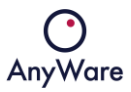

# 2 Menu items

## <span id="page-6-0"></span>2.1 Asset Map

The **Asset Map** menu item shows assets in a certain region:

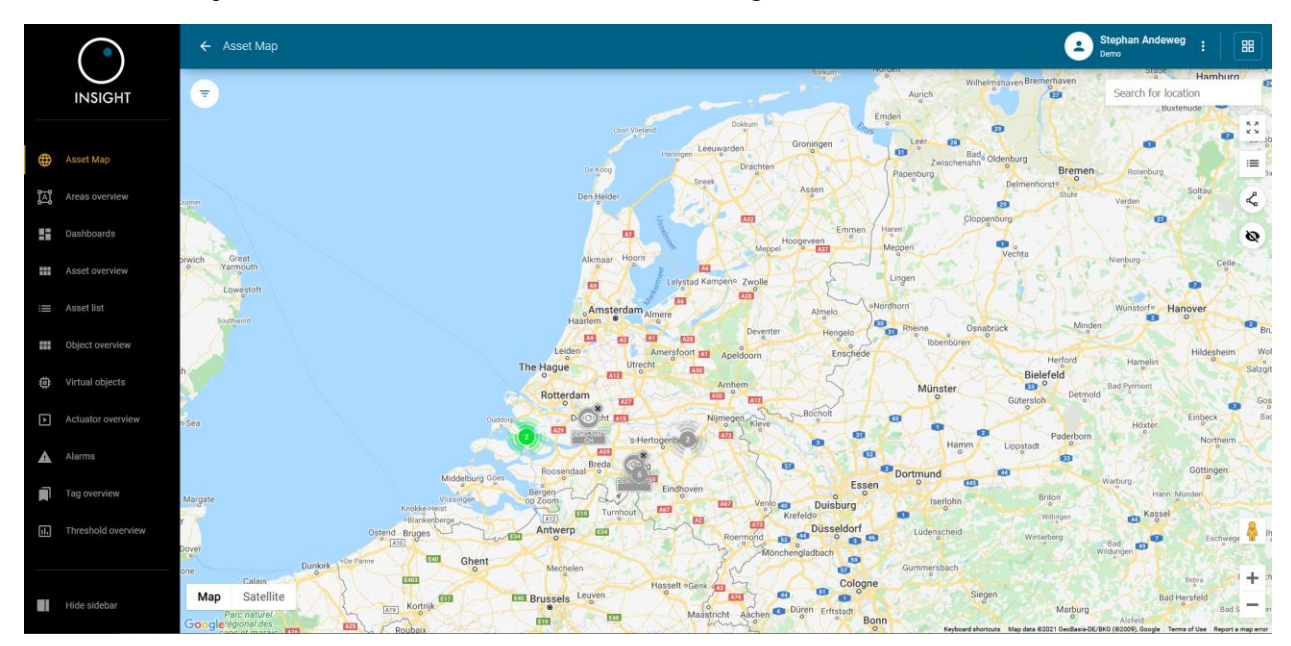

When clicking on the filter icon ( $\equiv$ ) the displayed assets can be filtered:

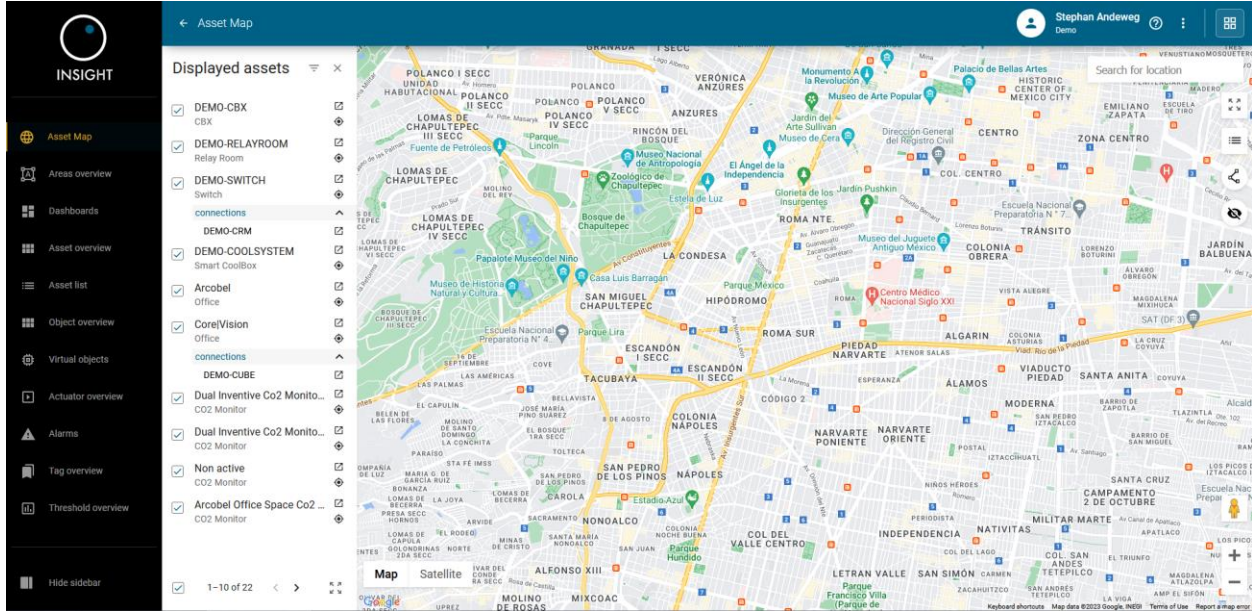

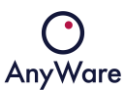

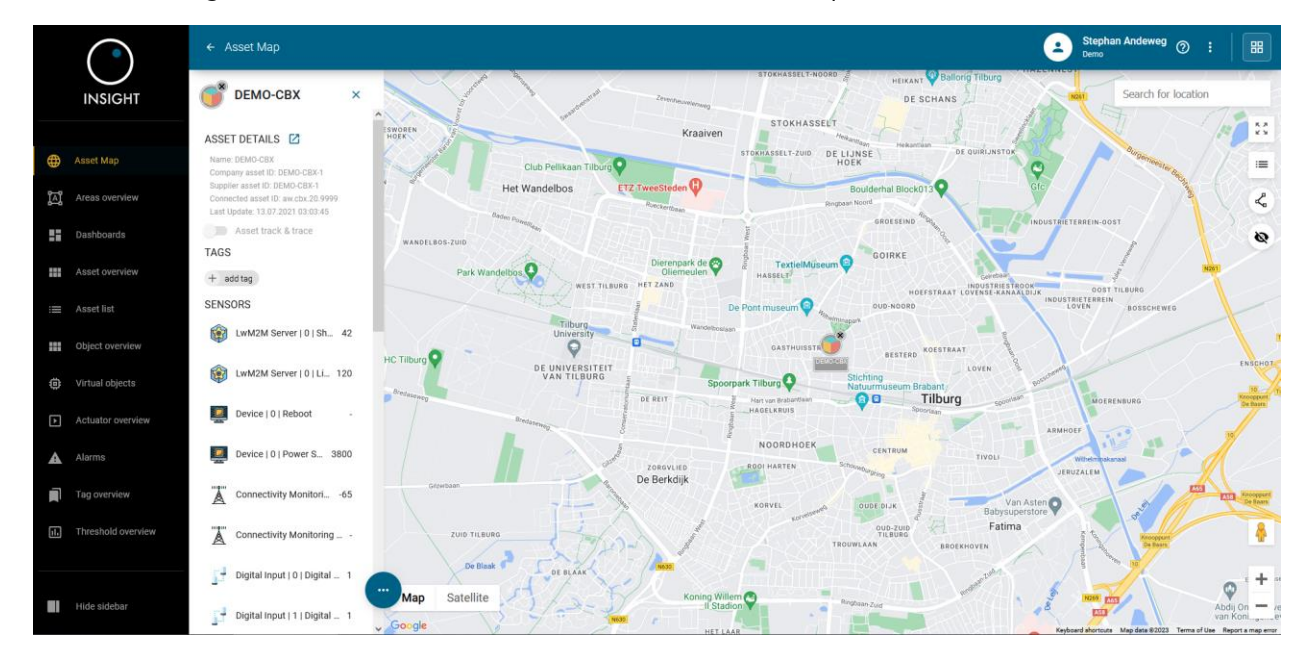

When clicking on an asset more details are shown, for example:

When clicking on ASSET DETAILS, detailed information of the selected asset will be displayed:

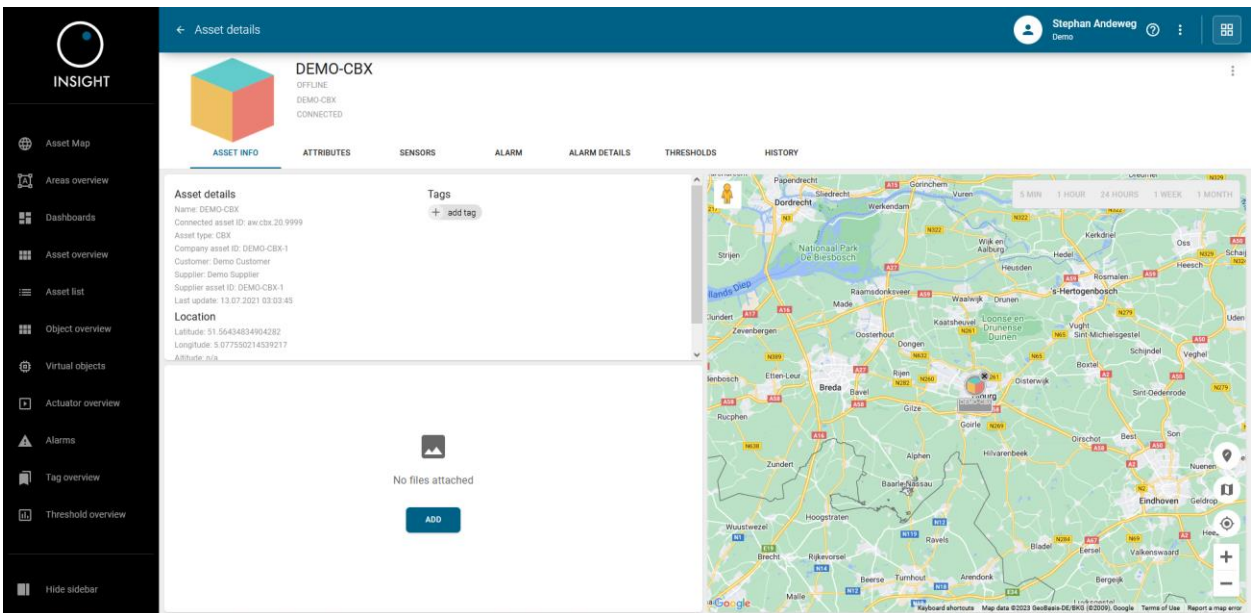

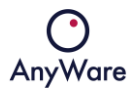

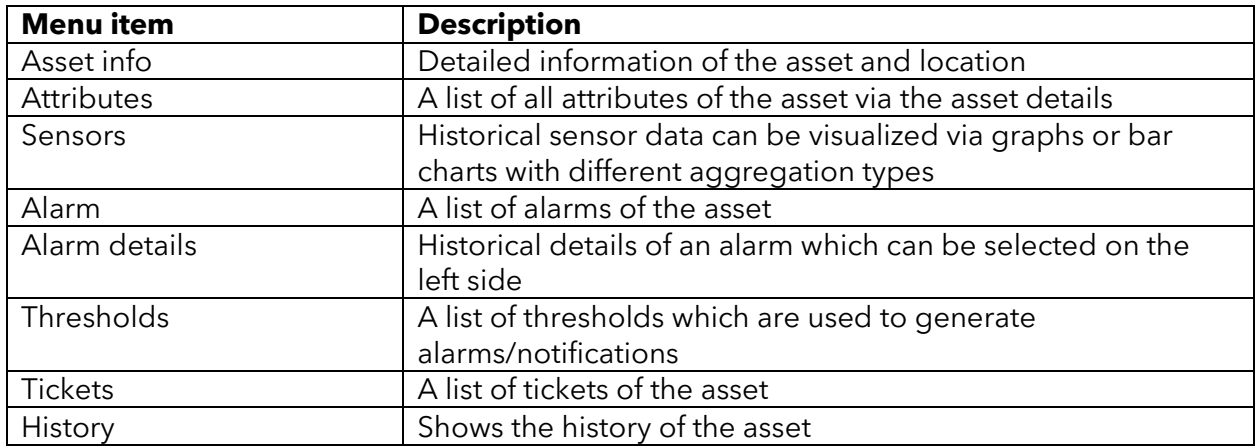

It's possible to add a tag which can be useful when filtering within overviews.

Via menu item **Asset list** the same detailed information page will be shown.

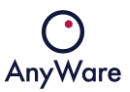

#### <span id="page-9-0"></span>2.2 Areas overview

The **Areas overview** menu item shows all customized areas which have been created, for example:

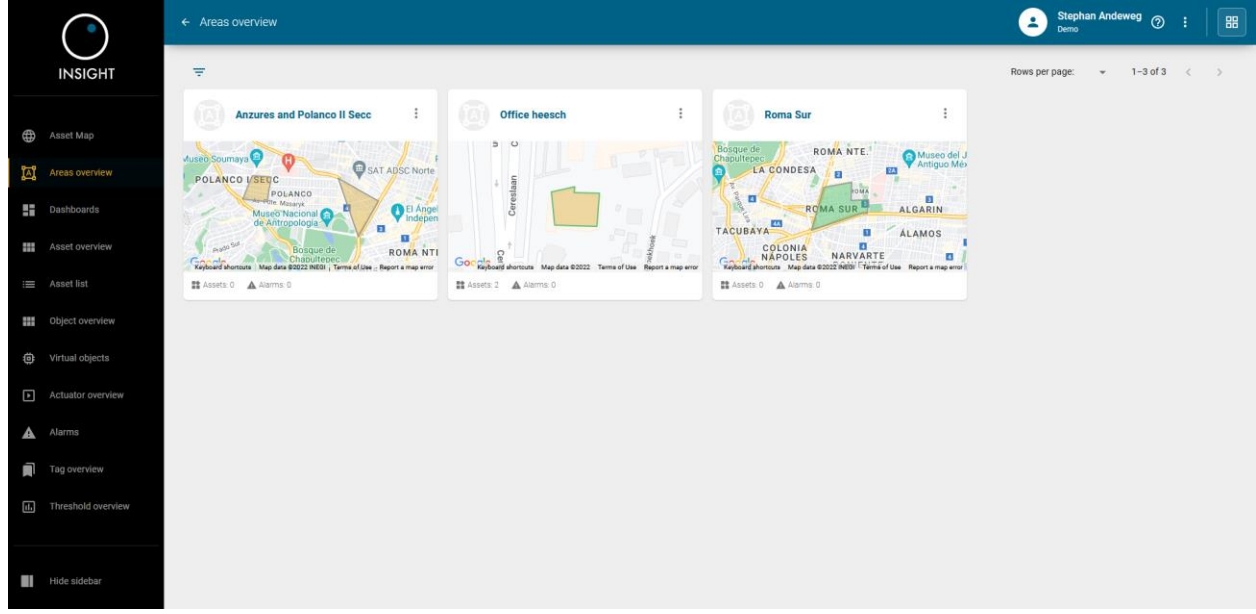

When selecting an area or area title, the area map will be opened and it will show the selected area in more detail.

When hovering over an area and by clicking on  $\Box$  for one or more areas, they can be shown together on the area map.

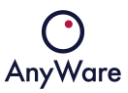

By clicking on the  $\blacksquare$  icon, the asset map will be shown and the selected areas are visible, for example:

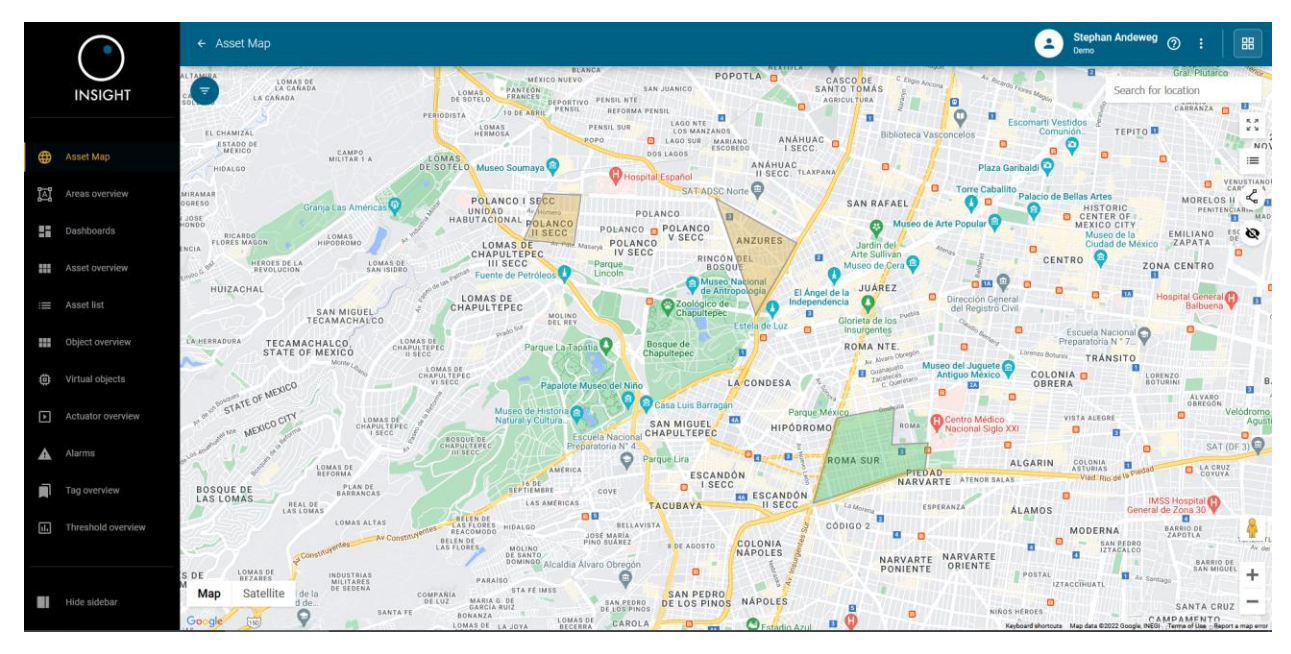

#### <span id="page-10-0"></span>2.2.1 Creating an area

In the asset map an area can be created by clicking the following icon on the right side:  $\mathcal{L}_{\bullet}$ 

More areas can be created (and will be considered as one single area) by clicking the following icon on the center top:  $+$ 

If an area should be removed then this can be done by clicking the following icon on the center top:  $\overline{\mathbb{D}}$ 

After drawing one or multiple areas it must be saved by clicking the following icon on the center top:  $\checkmark$ 

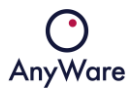

A name must be entered to create the area:

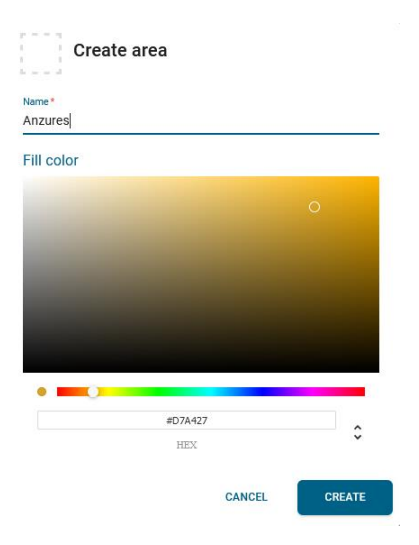

The area is now visible in the asset map:

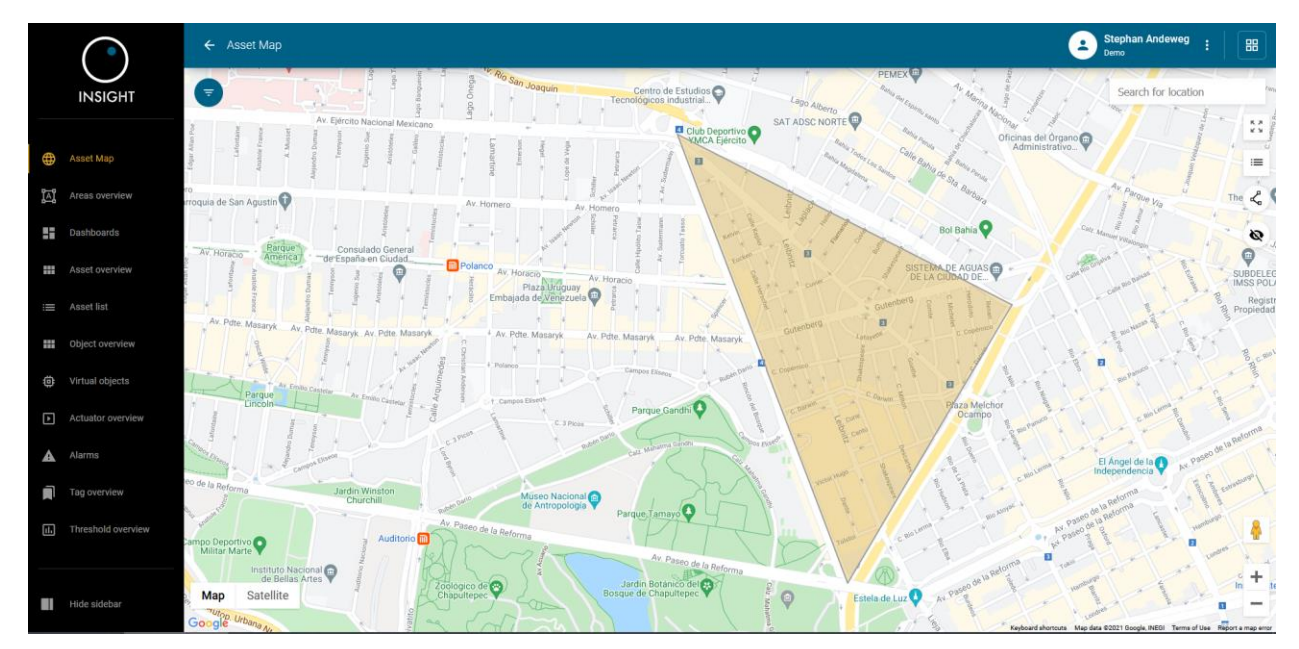

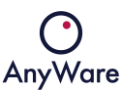

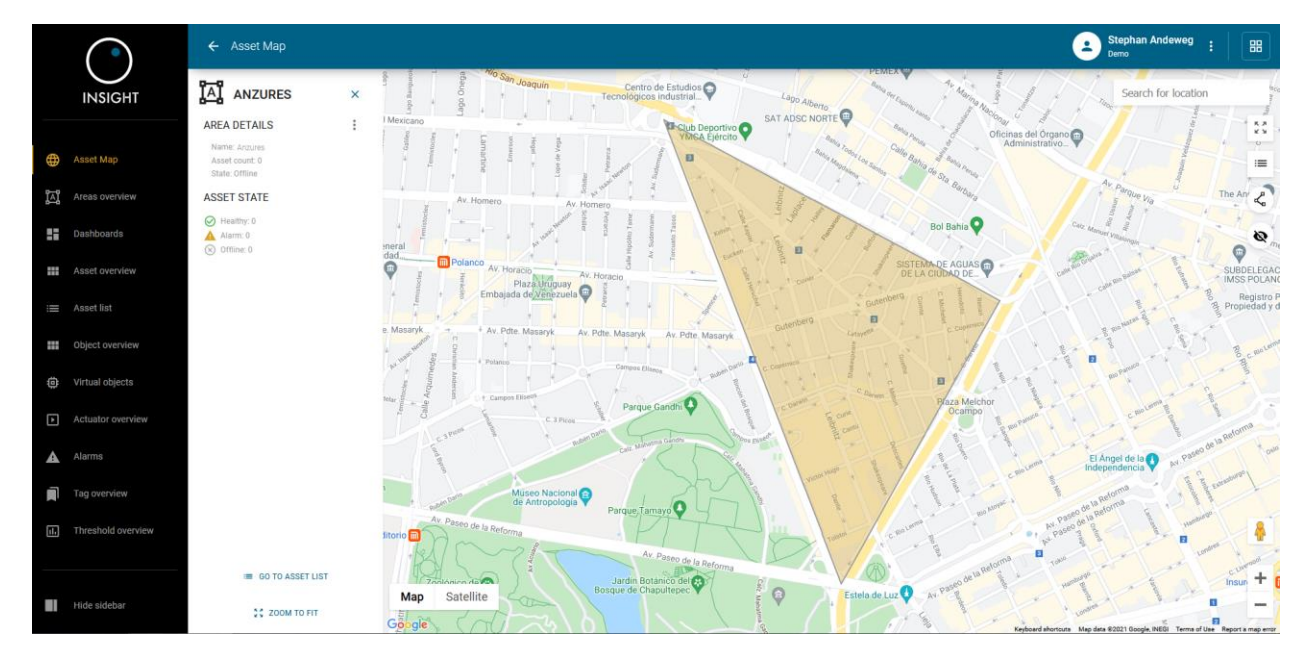

When clicking on the area, more detailed area information is displayed:

It shows area details and the state of the asset(s) inside the area.

It's also possible to edit or remove the selected area ( ) as well as going to the asset list at the bottom.

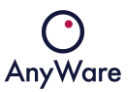

## <span id="page-13-0"></span>2.3 Dashboards

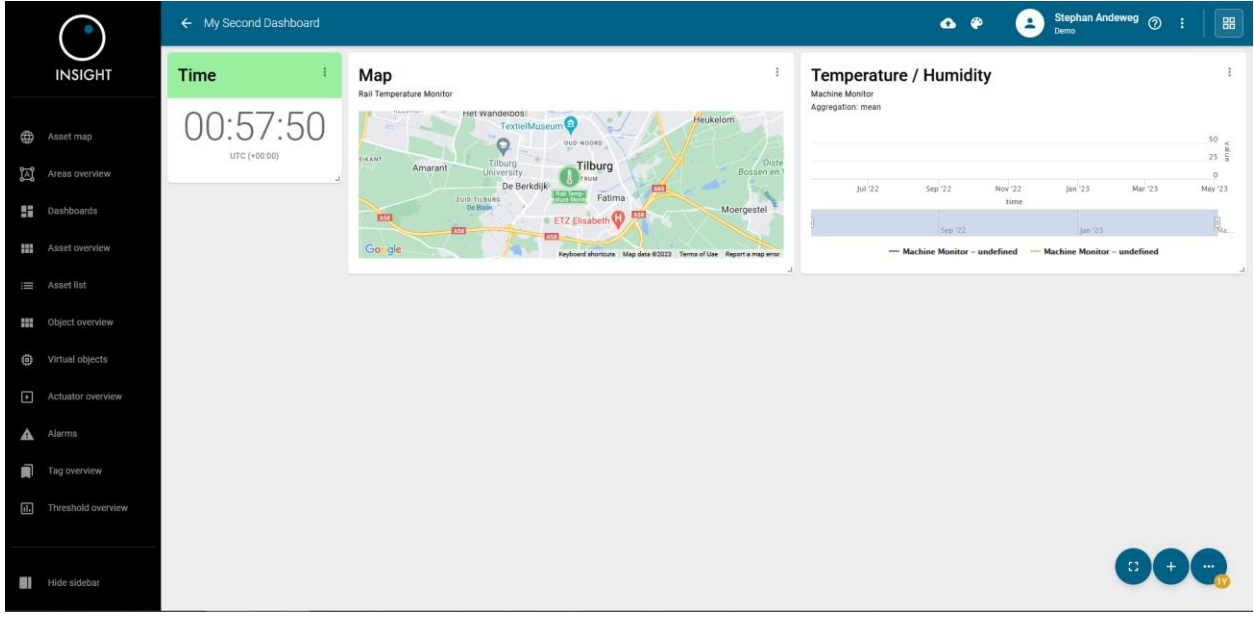

The **Dashboards** menu item shows the available dashboards:

## <span id="page-13-1"></span>2.3.1 Creating a dashboard

To create a new dashboard click on the  $\pm$  icon on the lower right corner:

#### **Add dashboard**

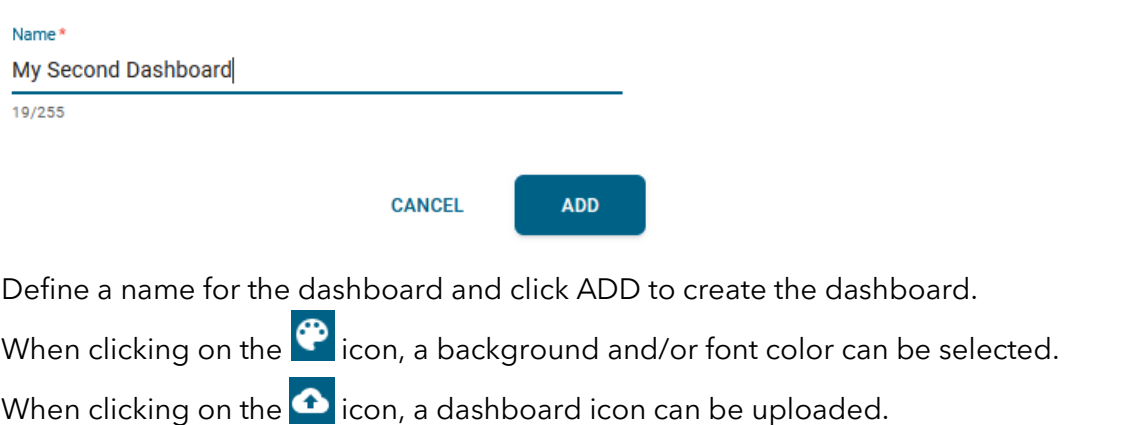

#### <span id="page-14-0"></span>2.3.2 Widgets

For each widget it's possible to edit or remove it by clicking the icon. It's also possible for some widgets to show the widget in full screen or to see more details.

To add a new widget click on the  $\left|+\right|$  icon on the lower right corner. The following window will be displayed:

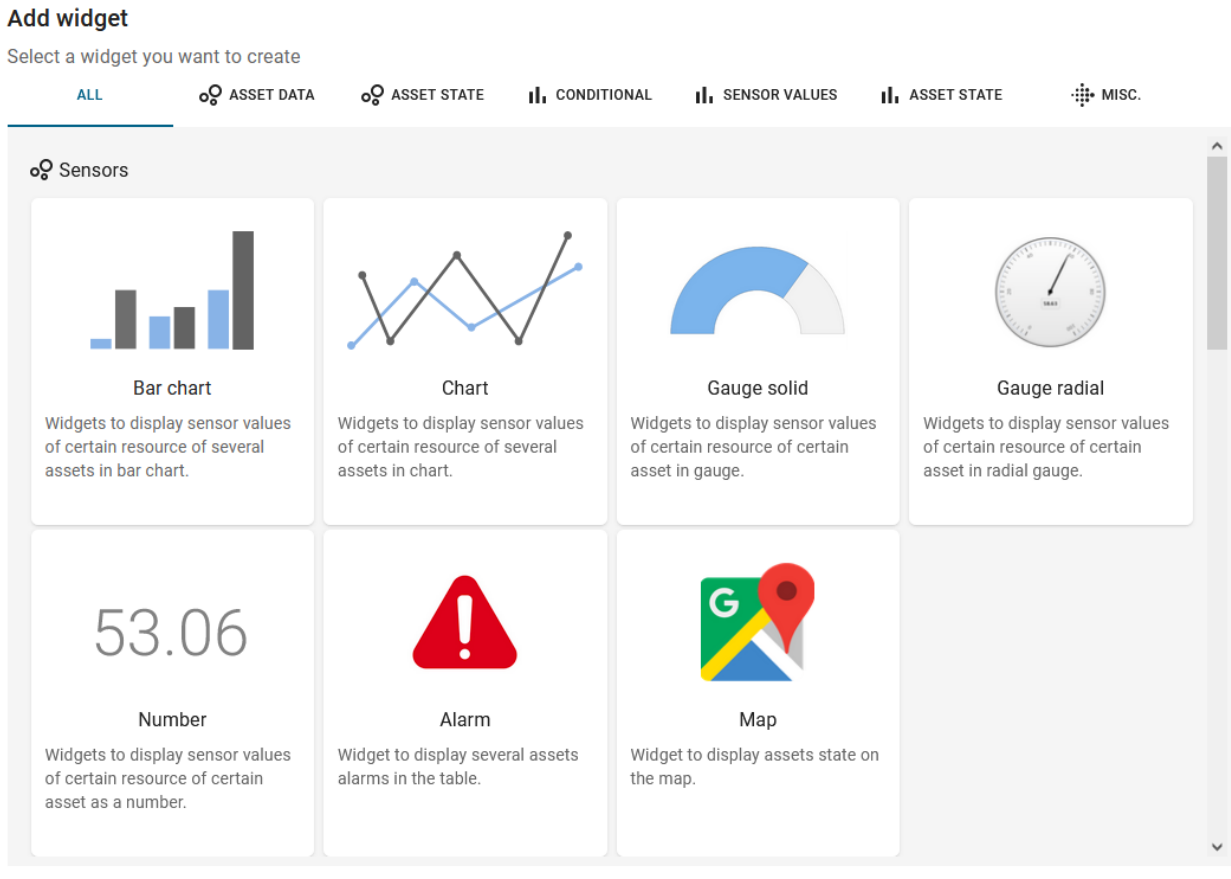

**CANCEL** 

The tab ALL will show all available widget variants to choose from. The following chapters will describe each tab in more detail.

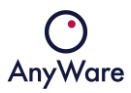

#### <span id="page-15-0"></span>2.3.3 Asset data (sensors)

#### The following widget variants are available:

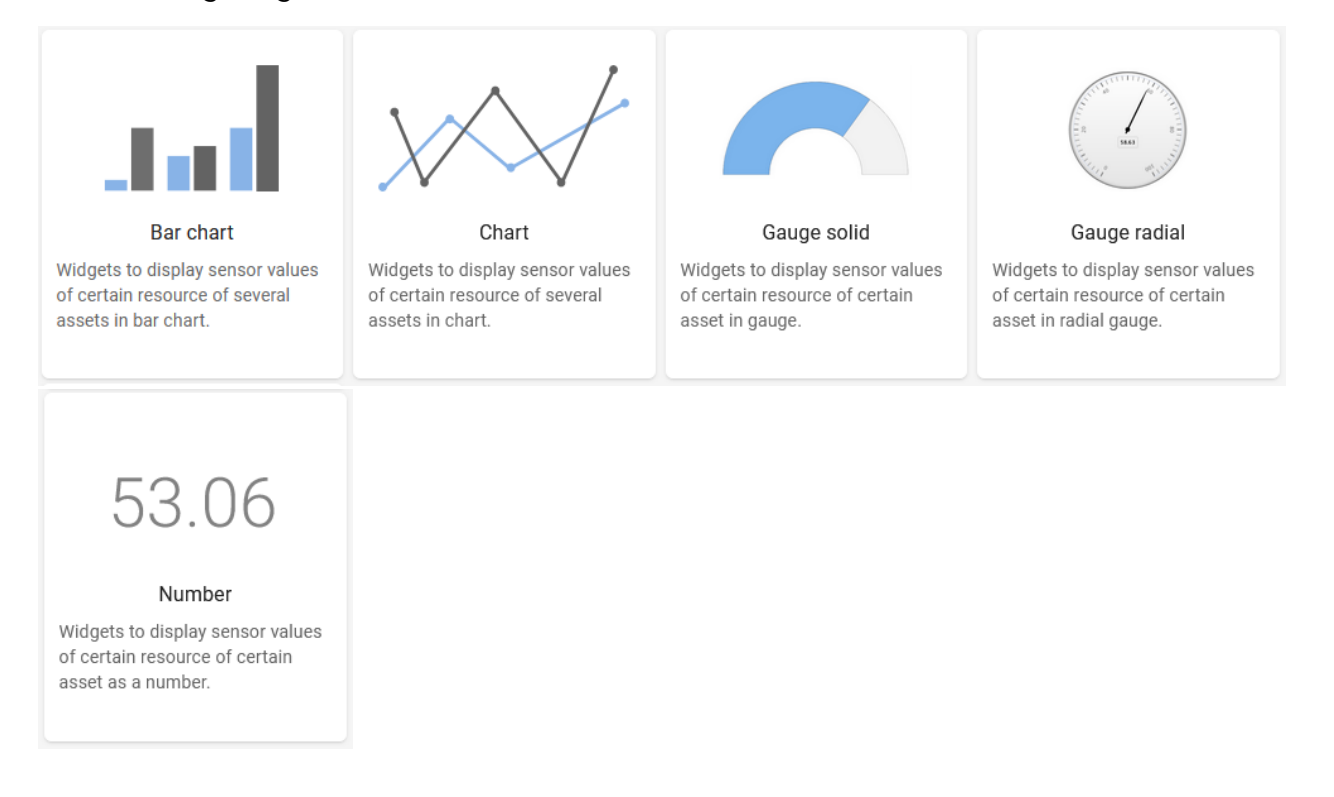

#### When selecting for example **Number**, the Add widget window will appear:

#### Add widget

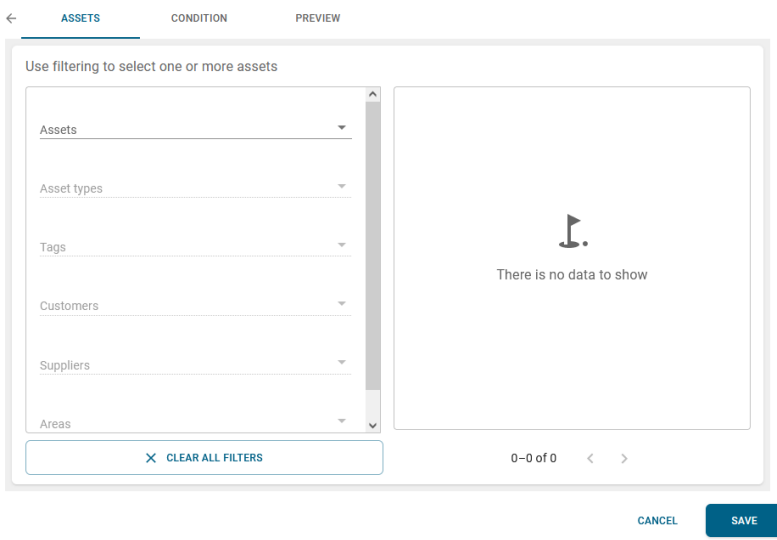

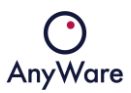

A filter must be configured in tab ASSETS.

A condition must be configured in tab CONDITION.

A title must be set and a preview will be shown in tab PREVIEW.

Click SAVE to create the sensor widget and show on the dashboard:

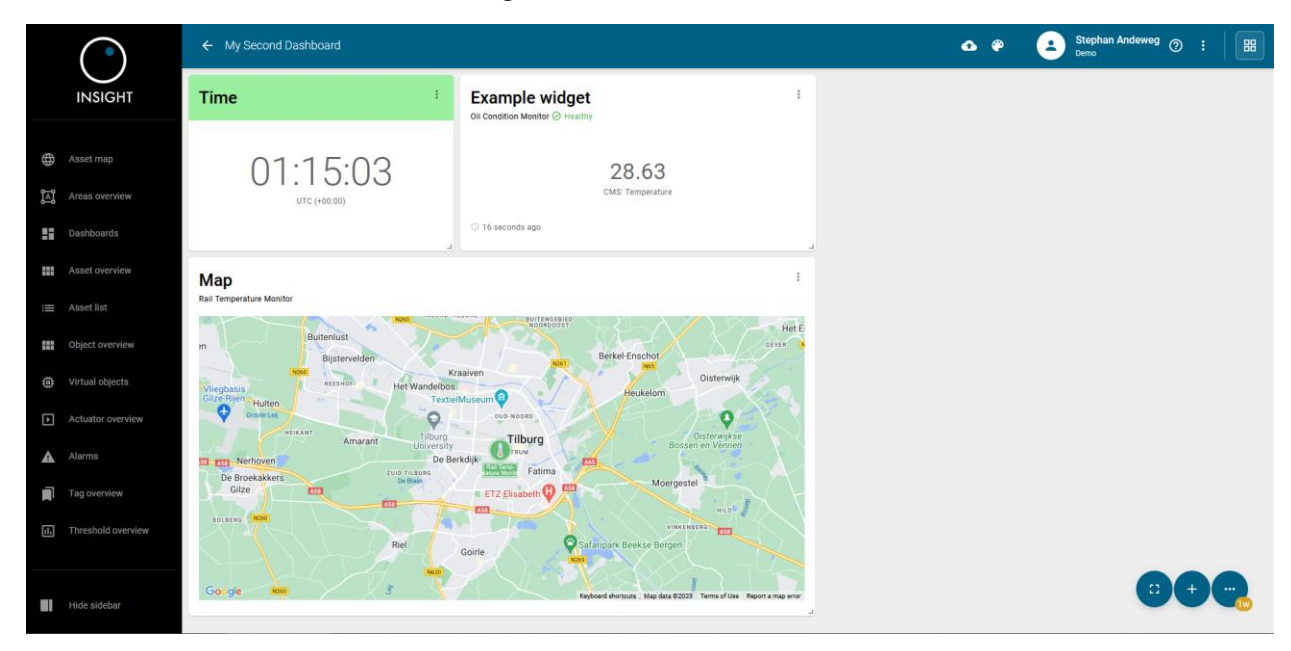

#### <span id="page-16-0"></span>2.3.4 Asset state (sensors)

The following widget variants are available:

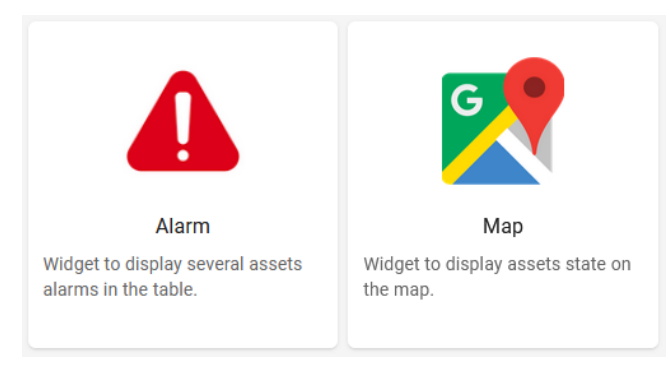

When selecting for example **Map**, the Add widget window will appear:

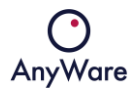

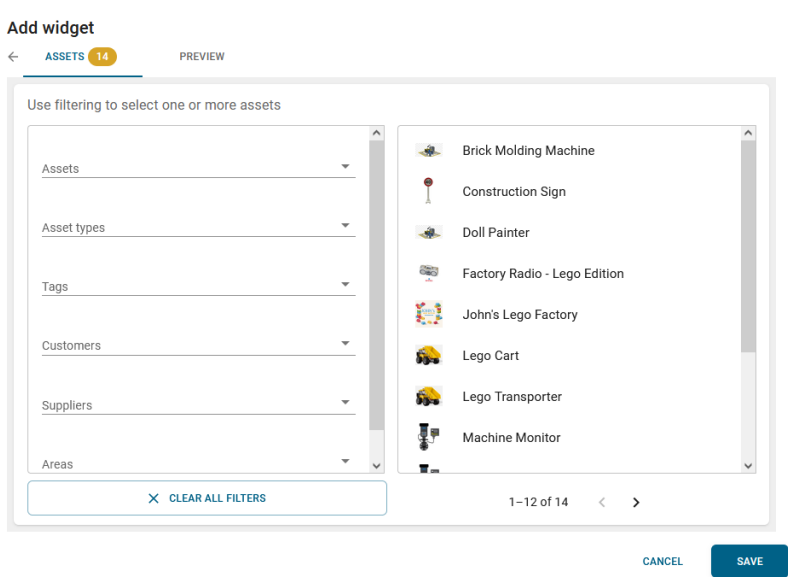

A filter must be configured in tab ASSETS.

A title must be set and a preview will be shown in tab PREVIEW.

Click SAVE to create the sensor widget and show on the dashboard:

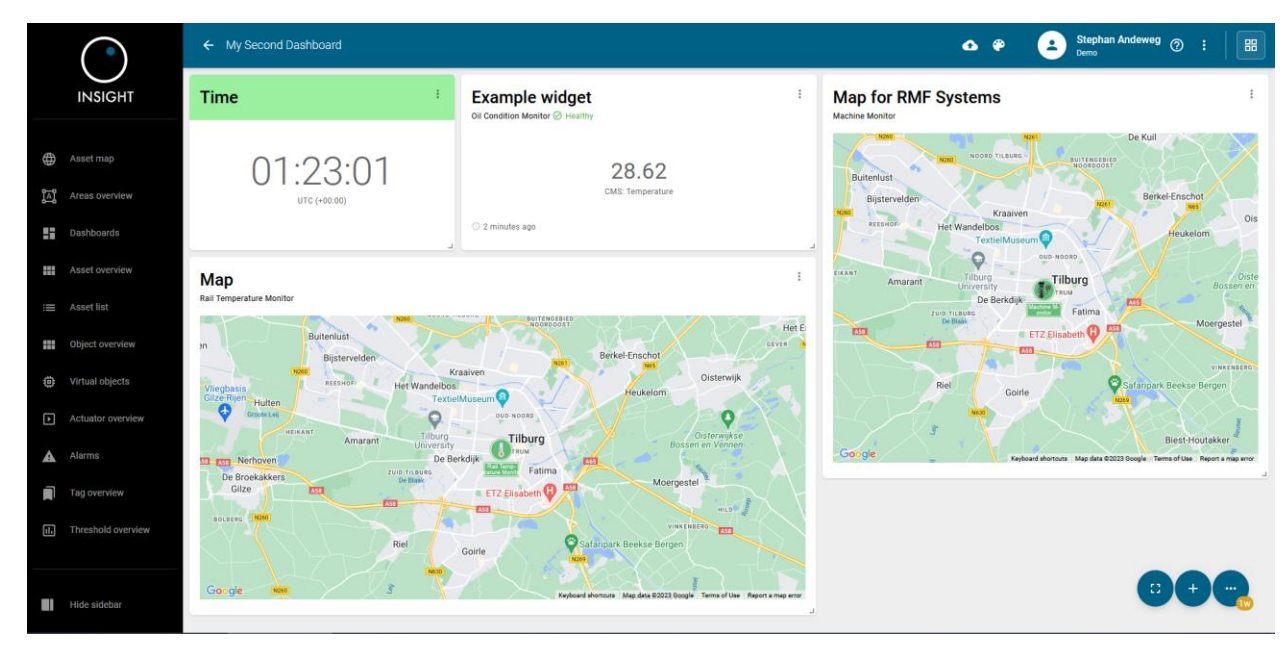

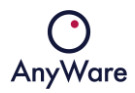

#### <span id="page-18-0"></span>2.3.5 Conditional (statistics)

#### The following widget variants are available:

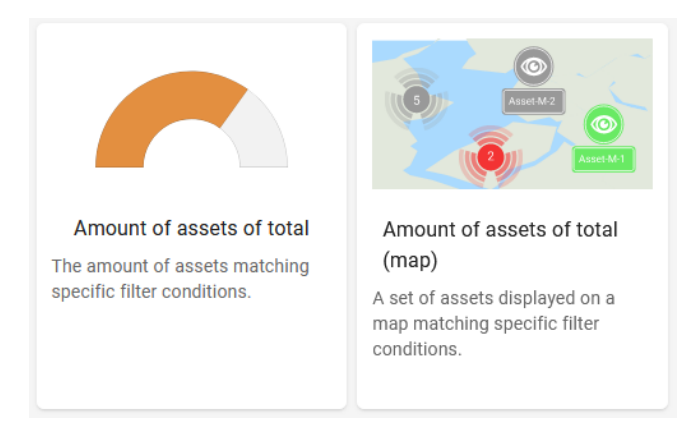

When selecting for example **Amount of assets of total (map)**, the Add widget window will appear:

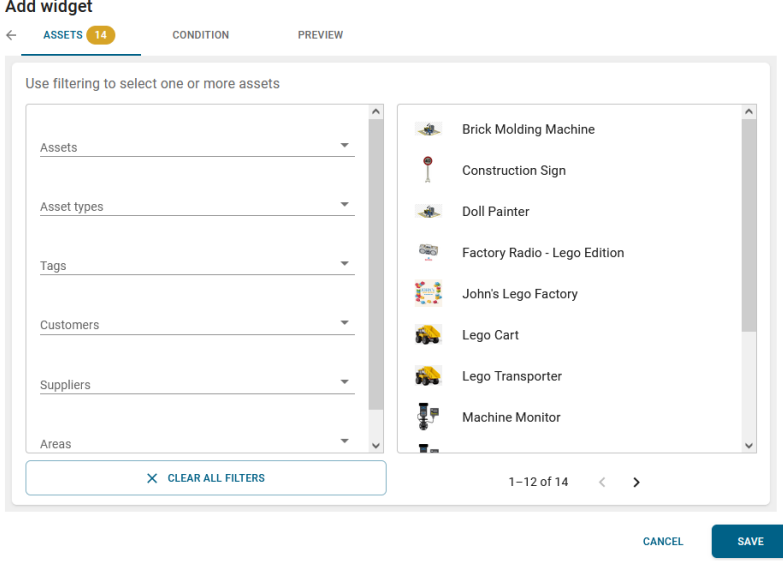

A filter must be configured in tab ASSETS.

A condition must be configured in tab CONDITION.

A title must be set and a preview will be shown in tab PREVIEW.

Click SAVE to create the statistics widget and show on the dashboard.

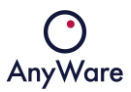

### <span id="page-19-0"></span>2.3.6 Sensor values (statistics)

#### The following widget variants are available:

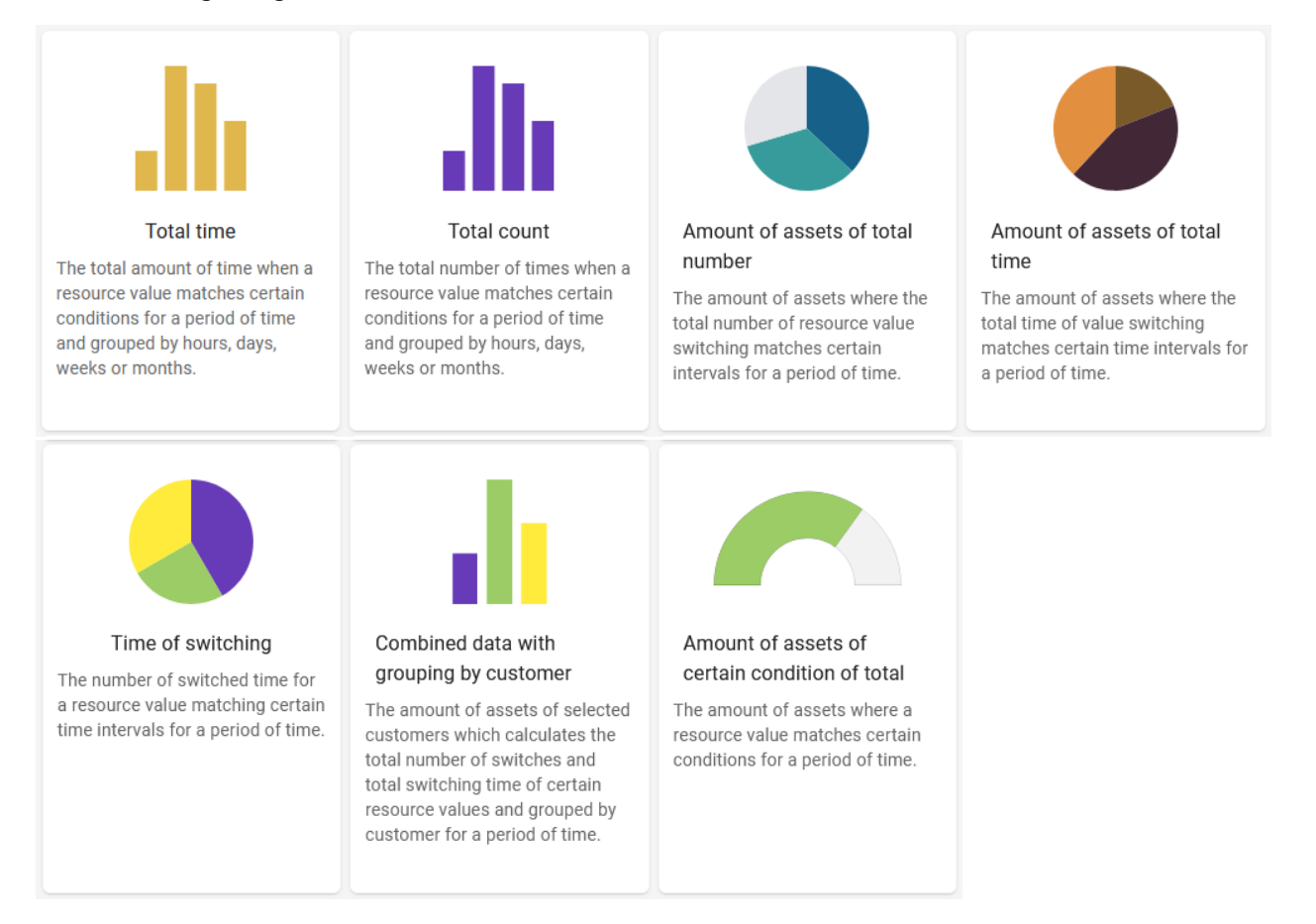

When selecting a variant, the *Add widget* window will appear as described in Chapter 2.3.3.

A filter must be configured in tab ASSETS.

A condition must be configured in tab CONDITION.

A title must be set and a preview will be shown in tab PREVIEW.

Click SAVE to create the statistics widget and show on the dashboard.

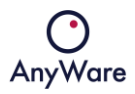

### <span id="page-20-0"></span>2.3.7 Asset state (statistics)

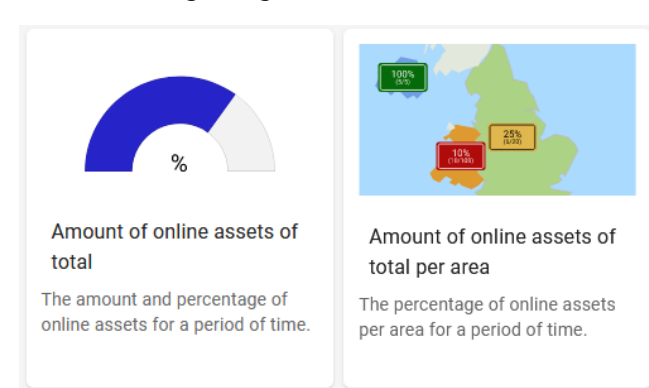

The following widget variants are available:

When selecting a variant, the Add widget window will appear as described in Chapter 2.3.3.

A filter must be configured in tab ASSETS.

A condition must be configured in tab CONDITION.

A title must be set and a preview will be shown in tab PREVIEW.

Click SAVE to create the statistics widget and show on the dashboard.

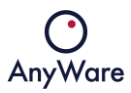

#### <span id="page-21-0"></span>2.3.8 Miscellaneous

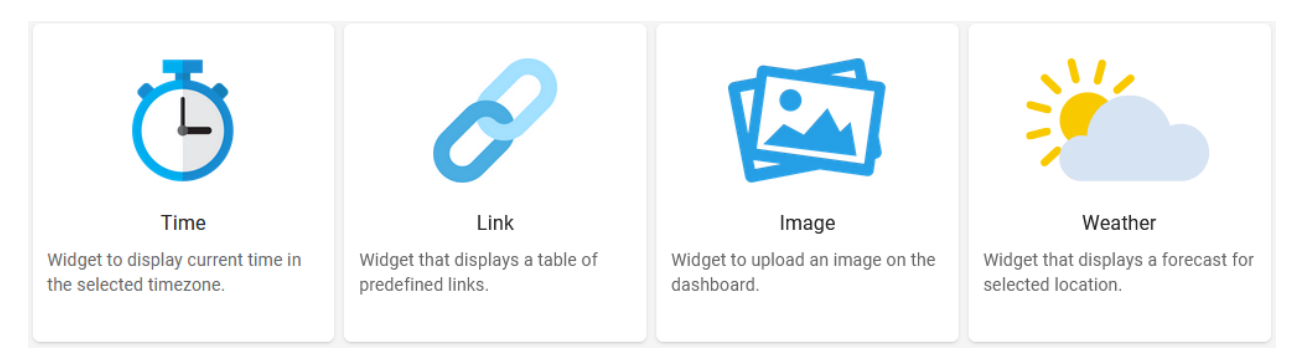

The following widget variants are available:

When selecting a variant, the Add widget window will appear.

A value must be configured in tab VALUES.

A title must be set and a preview will be shown in tab PREVIEW.

When **Image** is selected, a file needs to be uploaded.

When **Weather** is selected, a location must be chosen.

Click SAVE to create the widget and show on the dashboard.

#### <span id="page-21-1"></span>2.3.9 Editing a dashboard

To edit a dashboard click on the icon on the upper right corner and click Edit:

#### **Edit dashboard**

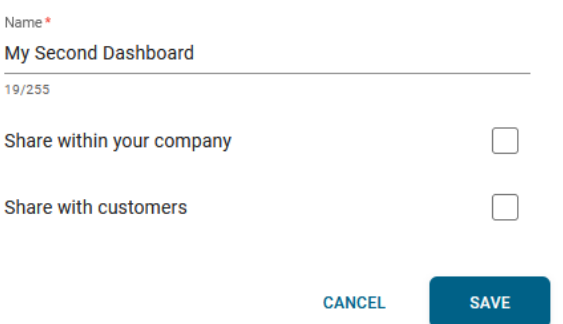

The dashboard name can be changed and as well the dashboard can be shared within the company or with customers.

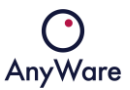

#### <span id="page-22-0"></span>2.4 Asset overview

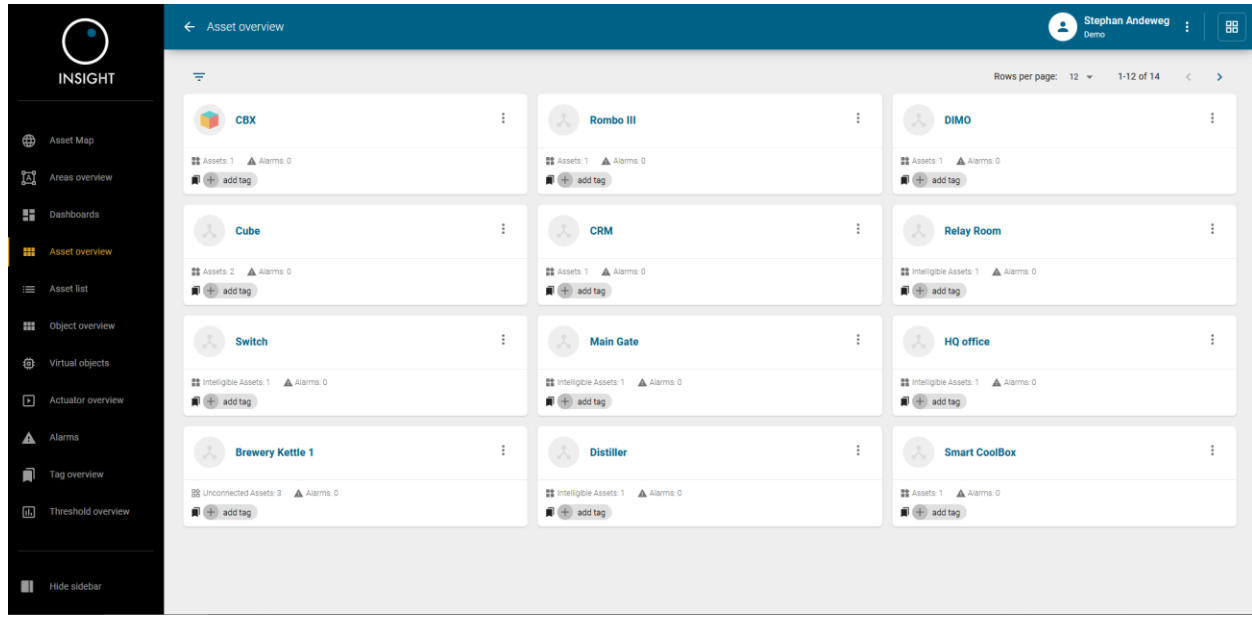

The **Asset overview** menu item gives an overview of all available asset types:

When clicking on it's possible to add or remove virtual objects (see Chapter 2.7 for virtual object creation) and see the asset components in Digital Warehousing:

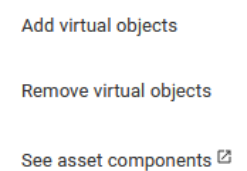

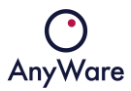

When clicking on an asset type, it will show the asset type details for the selected asset type, for example:

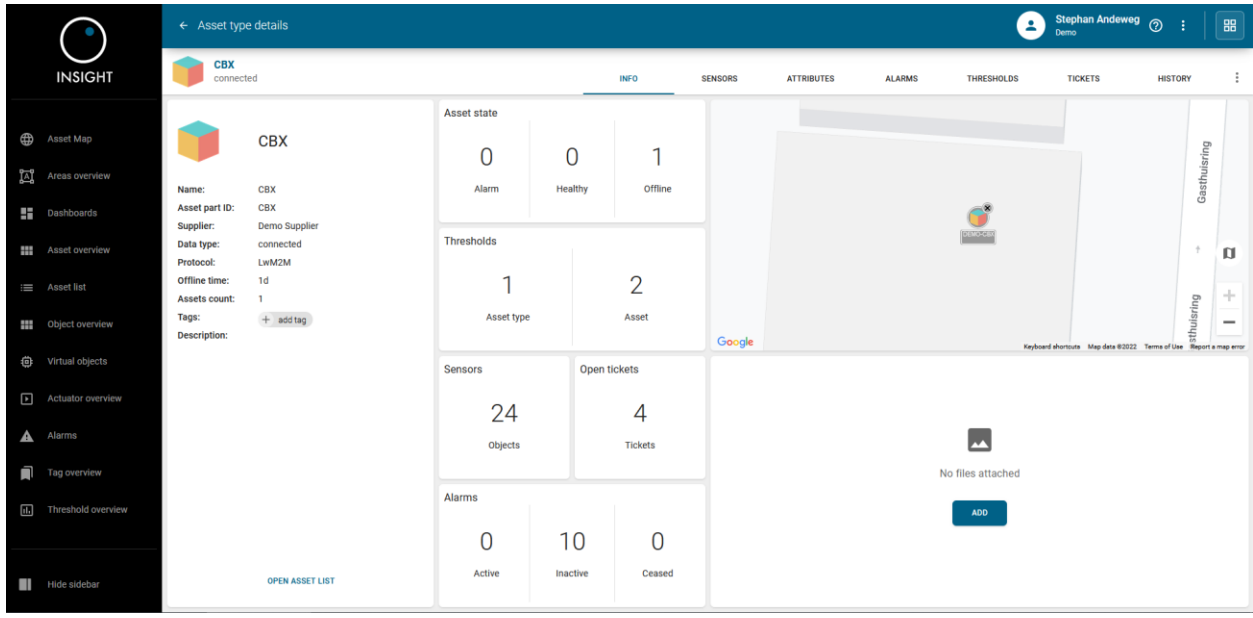

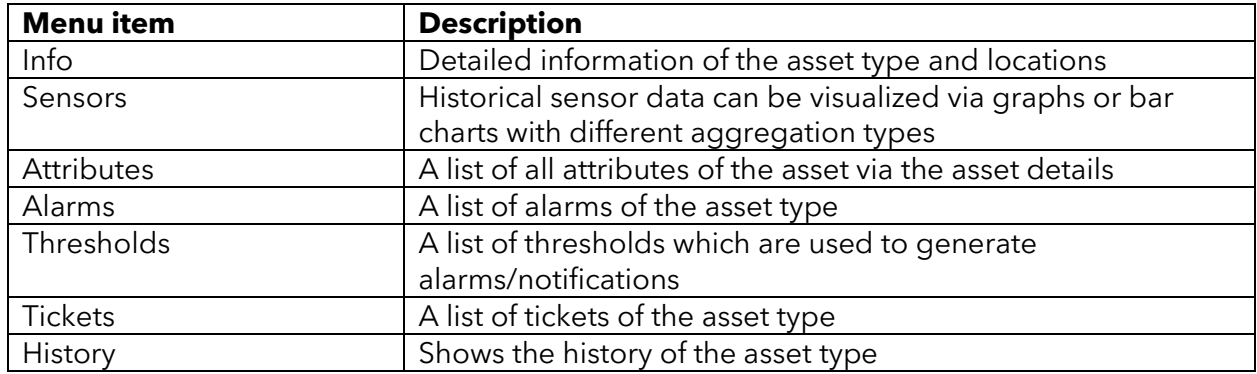

To go to Provisioning, click on the icon on the top right corner

To go to the asset list, filtered for this particular asset type, click on OPEN ASSET LIST

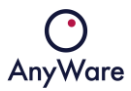

When clicking on SENSORS it will show a list of (virtual) objects and object description, for example:

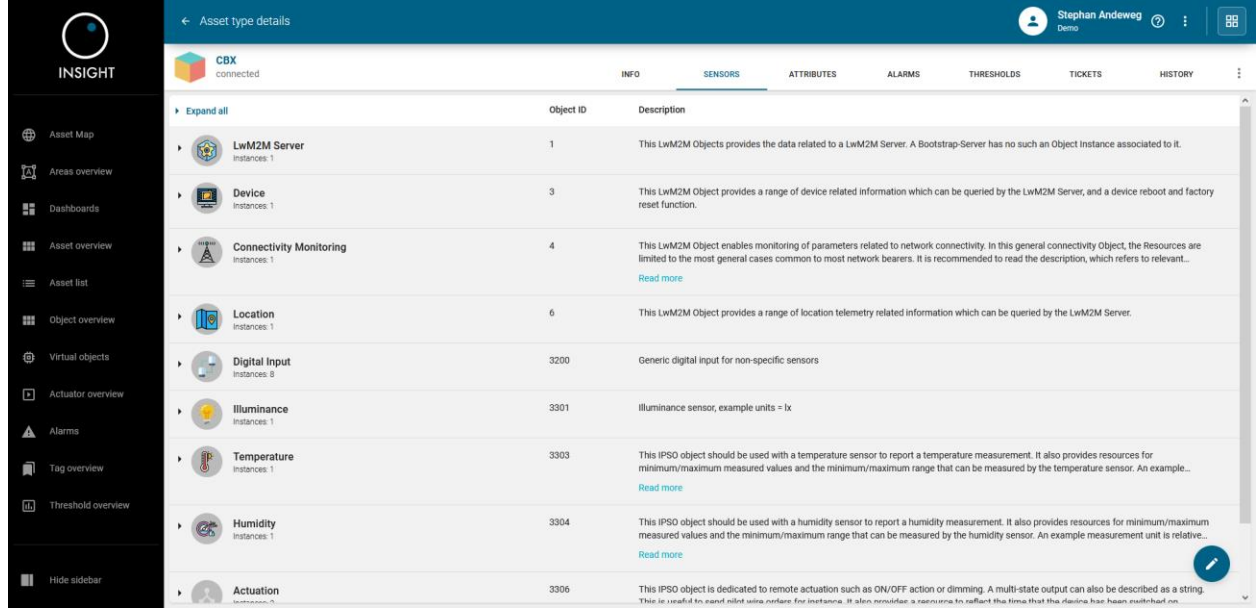

When clicking on ATTRIBUTES it will show the list of attributes for the particular asset, for example:

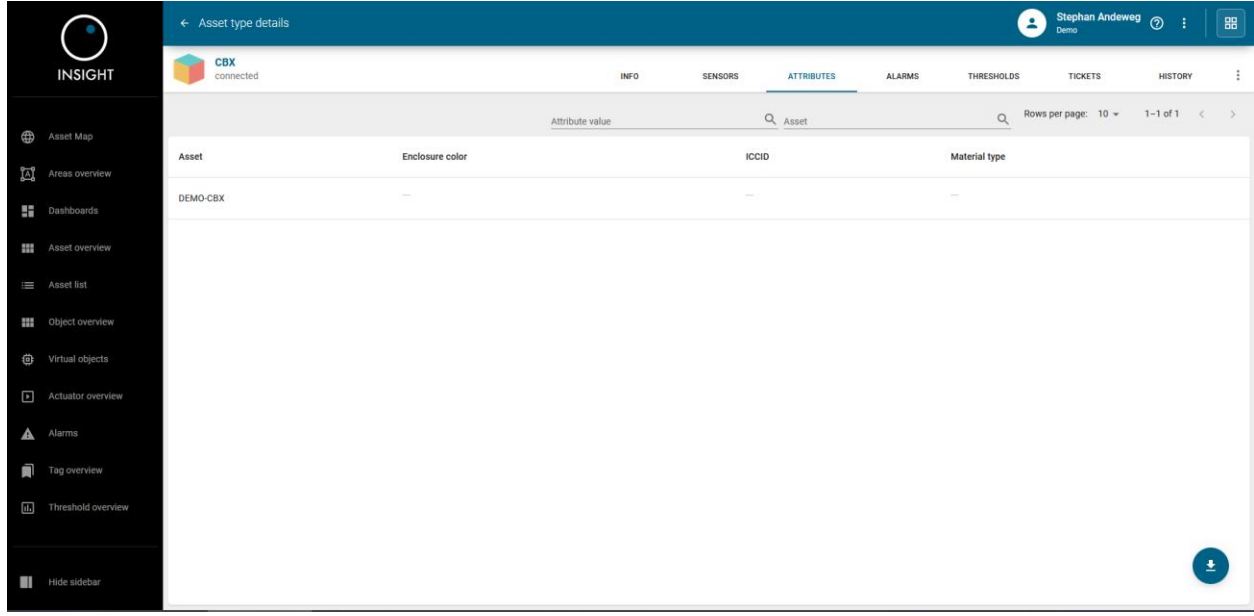

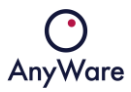

When clicking on ALARMS it will show alarm details, see for more details Chapter 2.9.

When clicking on THRESHOLDS it will show the configured thresholds which are used to generate alarms, create a service ticket, send notifications and/or execute an actuator.

By clicking the  $\triangle$  icon on the lower right side, it's possible to set a threshold, for example:

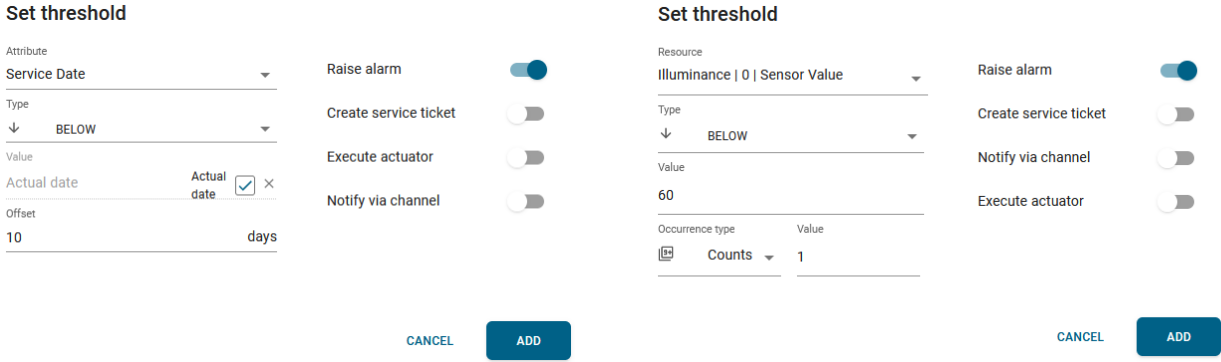

Click ADD to save the threshold.

By selecting the check box  $\vee$  on the left side of the threshold, it's possible to edit an existing threshold by clicking the  $\Box$  icon on the lower right side. If the threshold was created by another user, the following warning will be displayed:

#### **Reassign threshold**

Threshold was created by Thomas Brekelmans Would you like to edit the threshold?

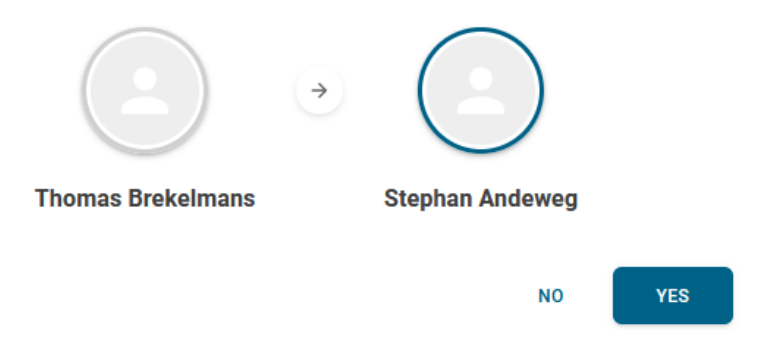

Click YES to continue to edit the threshold:

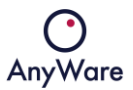

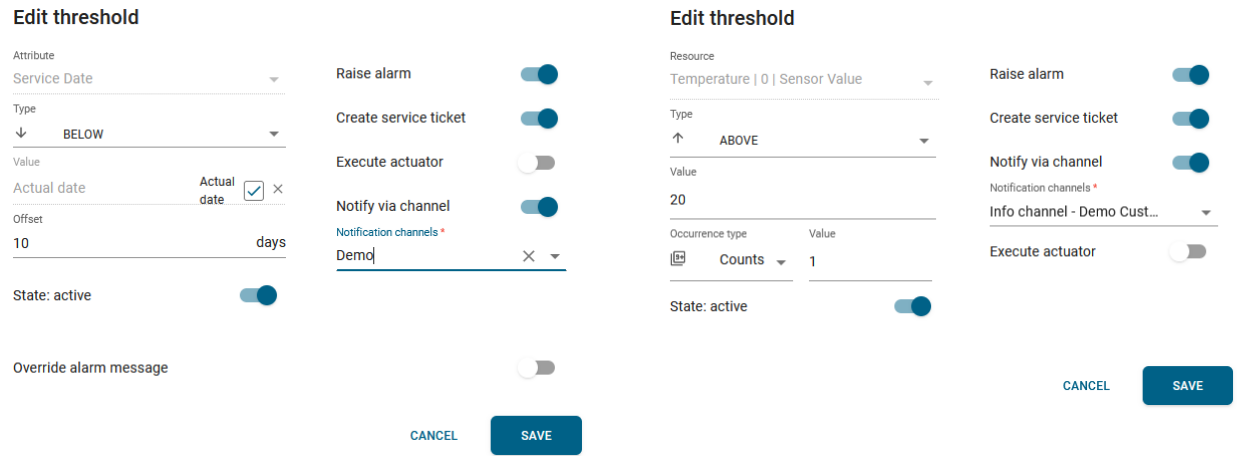

Click SAVE to commit the changes.

When clicking on TICKETS it will show an overview of all tickets for the selected asset type, for example:

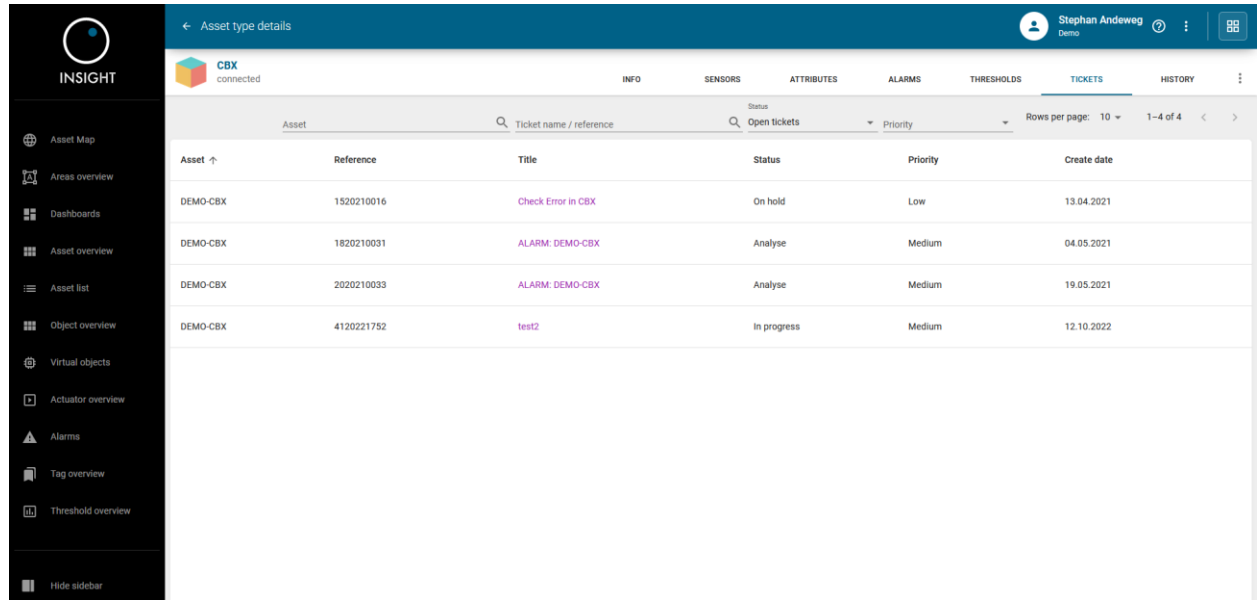

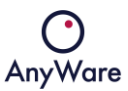

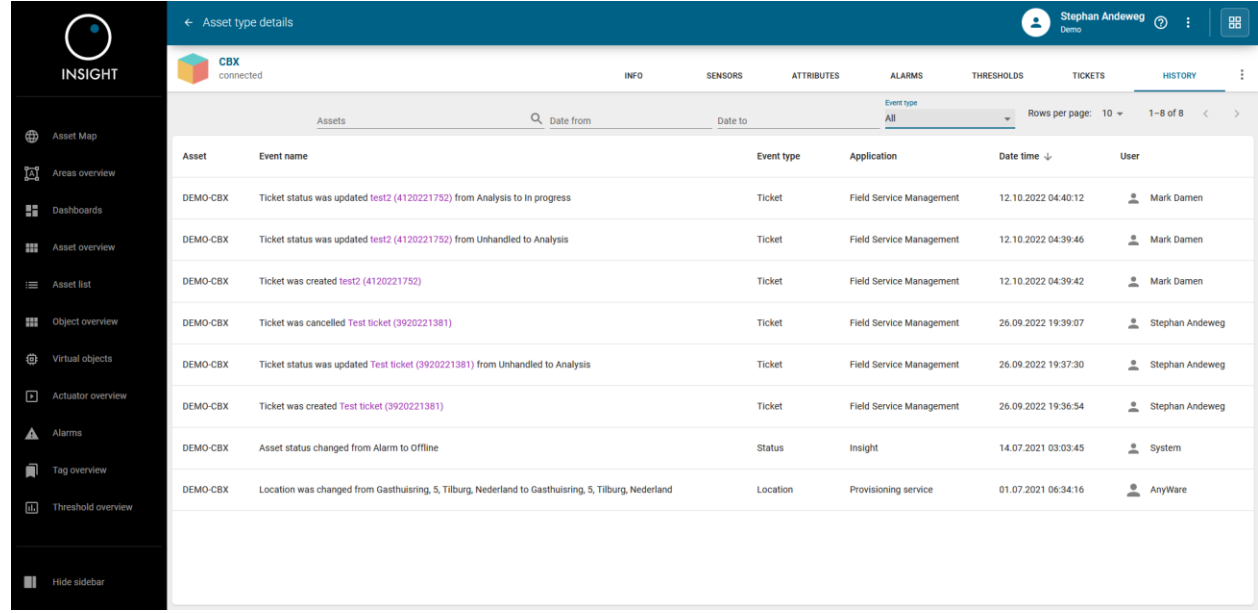

When clicking on HISTORY it will show an overview of the asset type, for example:

The list can be filtered on the top of the screen by using the following fields:

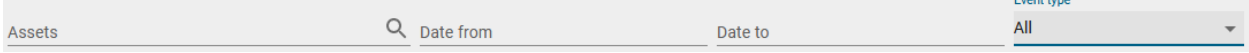

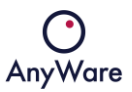

## <span id="page-28-0"></span>2.5 Asset list

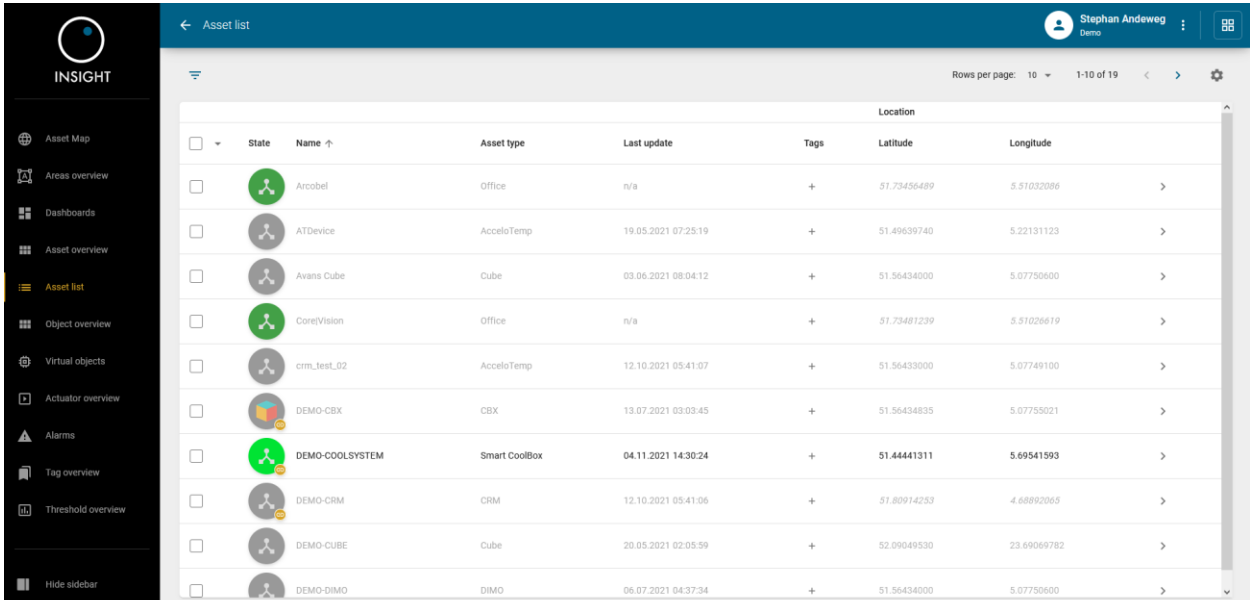

The **Asset list** menu item gives an overview of all available assets:

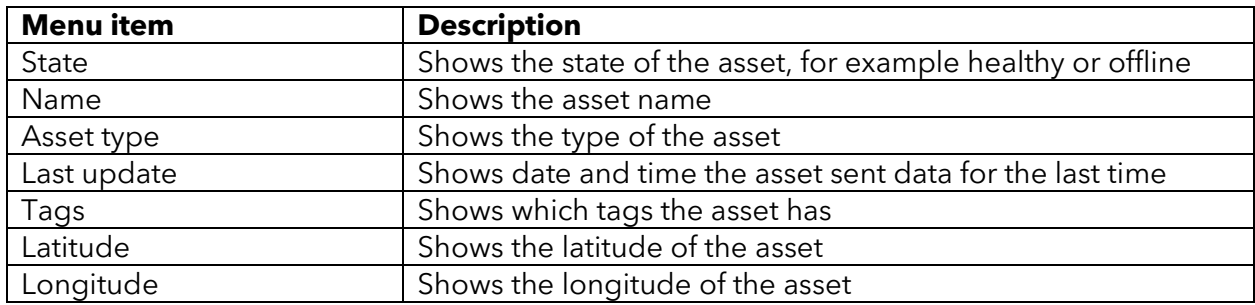

With the **induce** icon the column headers can be adjusted.

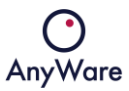

When clicking on an asset, detailed information of the selected asset will be displayed in ASSET INFO:

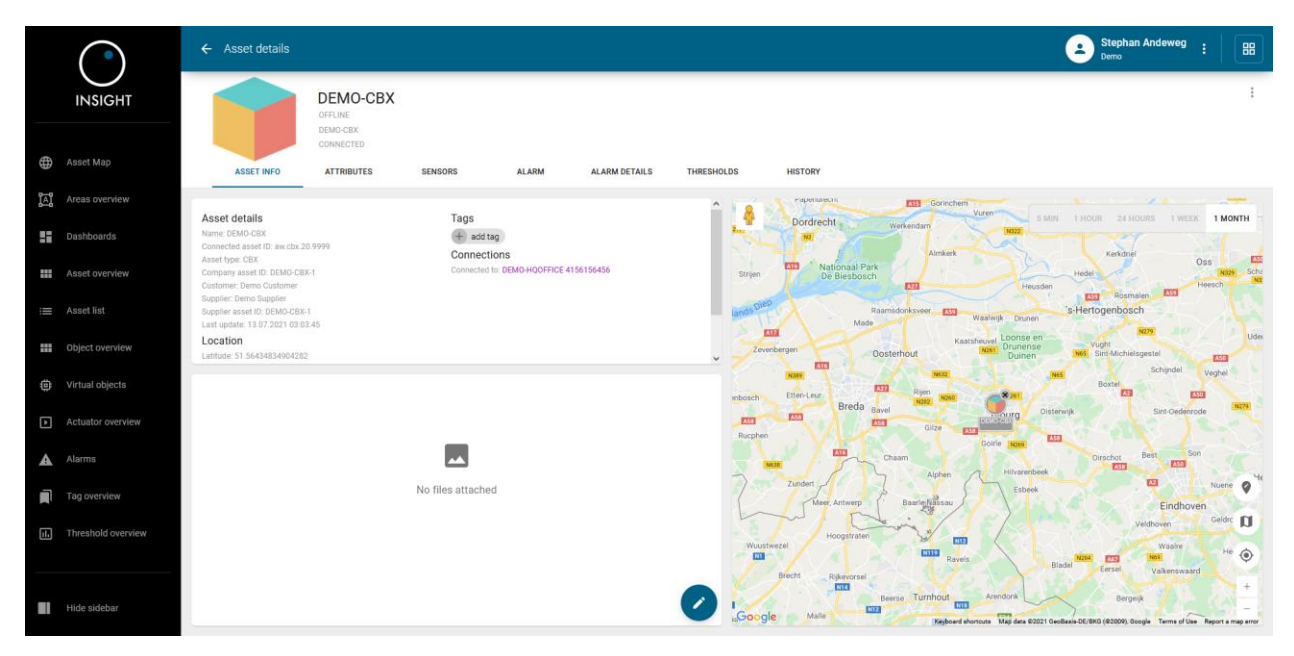

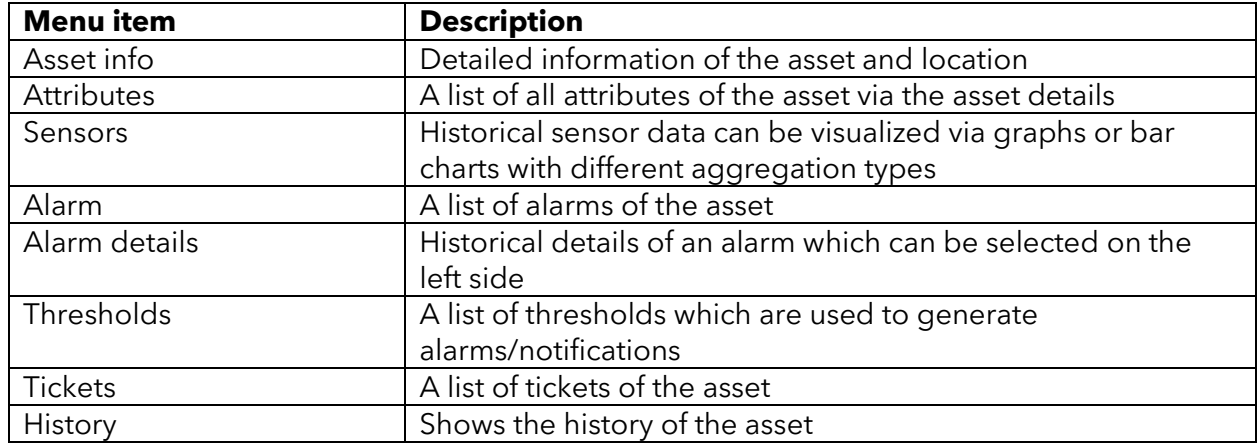

It's possible to add a tag which can be useful when filtering within overviews.

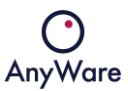

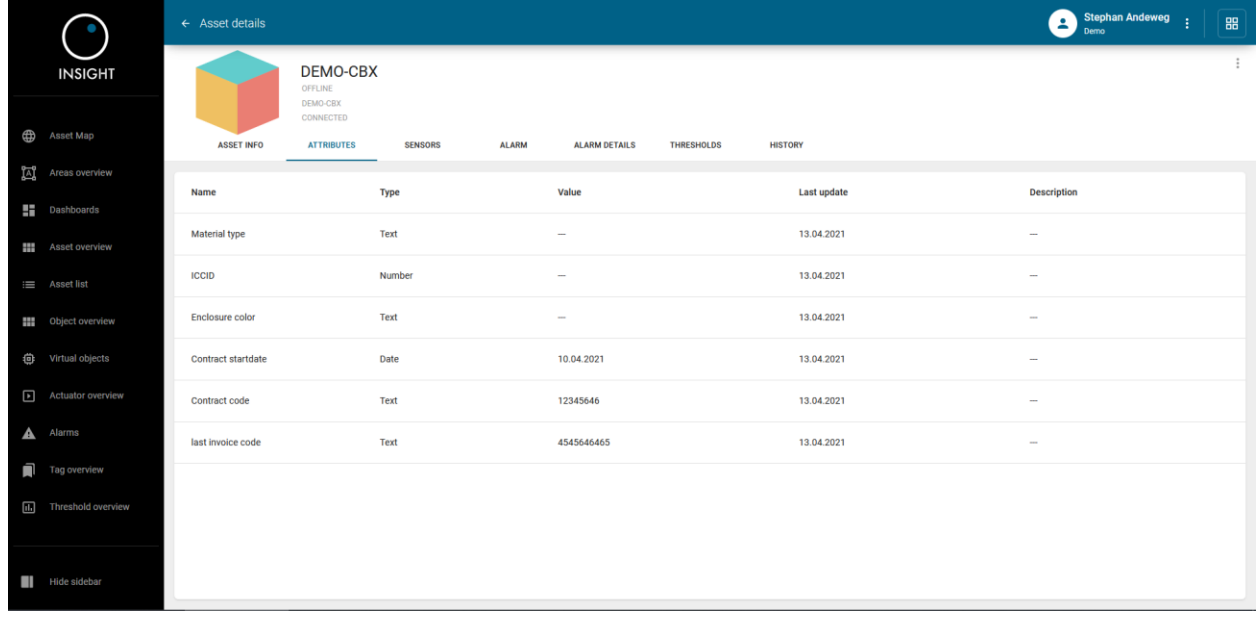

When clicking on ATTRIBUTES it will show the attributes for the asset, for example:

Note: When an asset is in alarm state, the following icon is shown for the affected attribute:

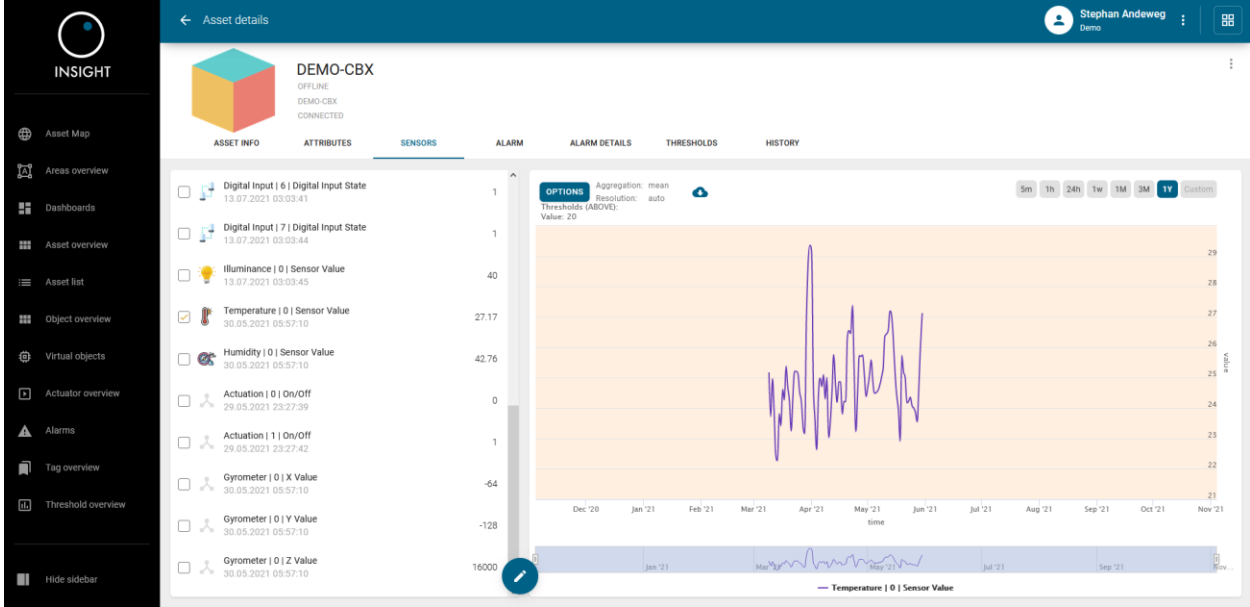

When clicking on SENSORS it will show historical sensor data, for example Temperature:

The time frame can be adjusted to the user's wishes. Also, the data can be downloaded by  $clicking the$  icon.

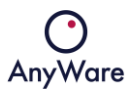

Multiple sensors can be selected and shown in the same graph, for example Temperate and Humidity:

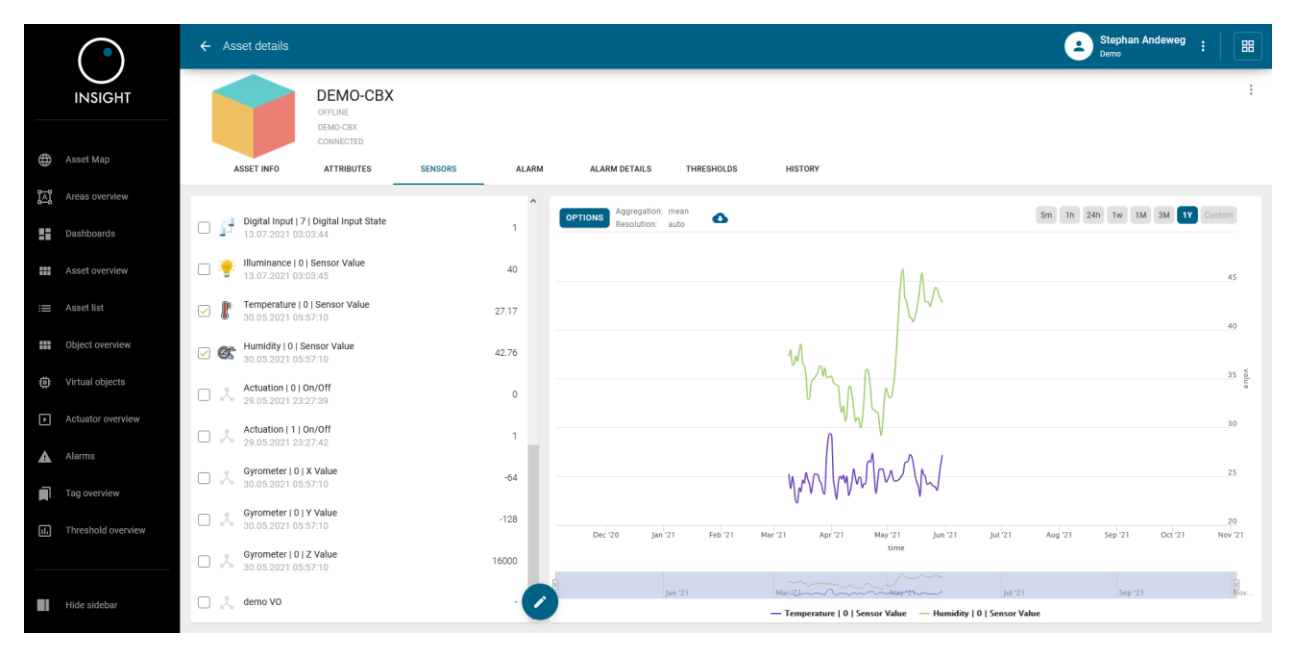

When clicking on ALARM or ALARM DETAILS it will show (historical) alarm details, see for more details Chapter 2.9.

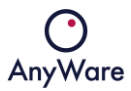

When clicking on THRESHOLDS it will show the configured thresholds which are used to generate alarms, create a service ticket, send notifications and/or execute an actuator.

By clicking the  $\triangle$  icon on the lower right side, it's possible to set a threshold, for example:

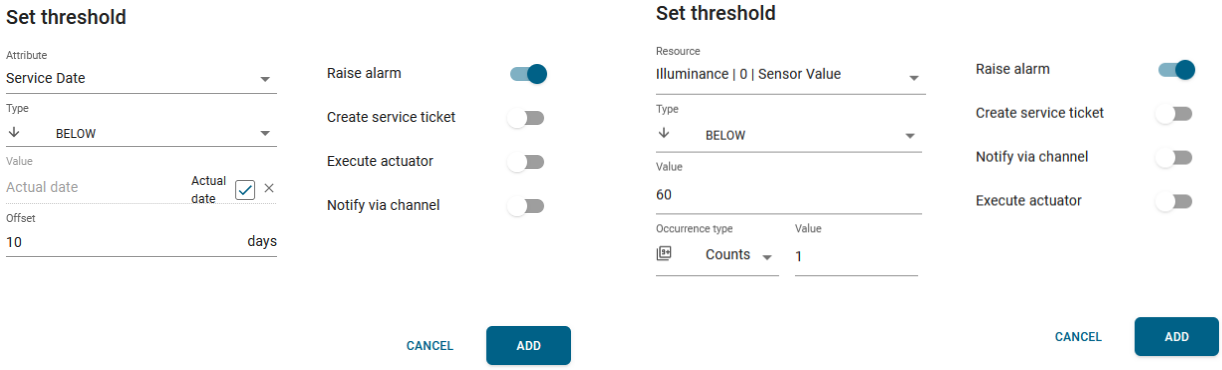

Click ADD to save the threshold.

By selecting the check box  $\vee$  on the left side of the threshold, it's possible to edit an existing threshold by clicking the  $\blacktriangleright$  icon on the lower right side. If the threshold was created by another user, the following warning will be displayed:

#### **Reassign threshold**

Threshold was created by Thomas Brekelmans Would you like to edit the threshold?

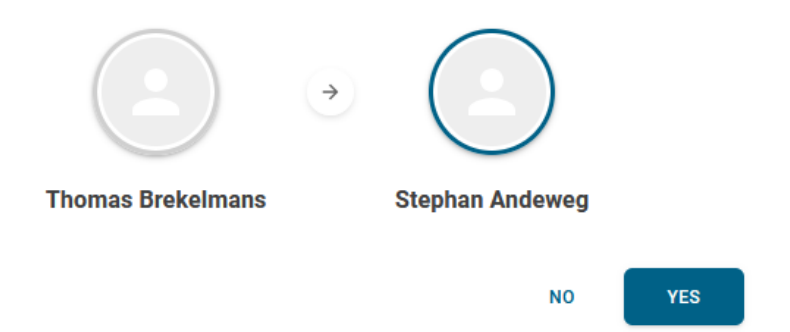

Click YES to continue to edit the threshold:

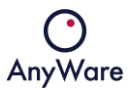

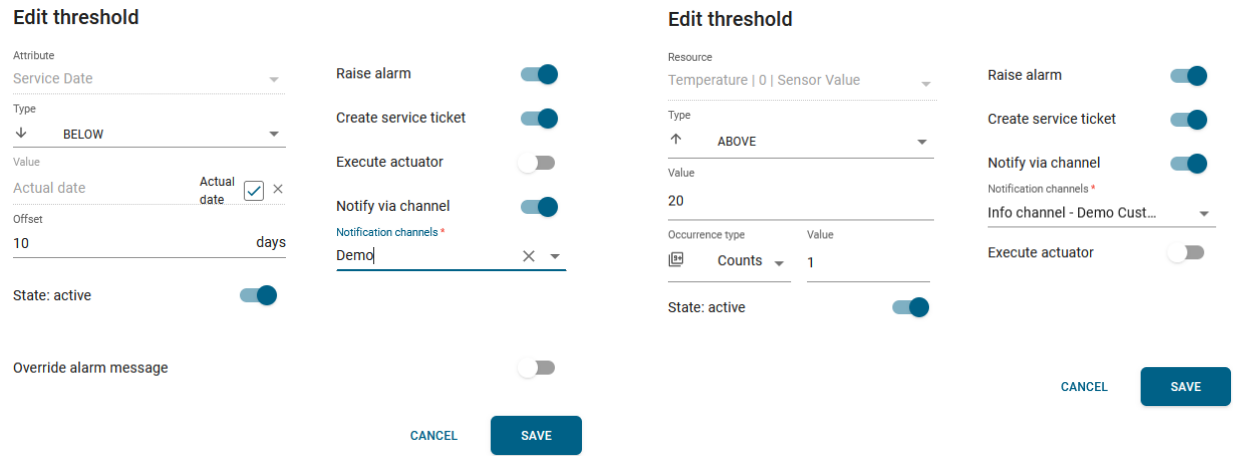

Click SAVE to commit the changes.

By selecting one or multiple assets in the asset list, it is possible to show them directly in the asset map by clicking on the  $\blacksquare$  icon on the top:

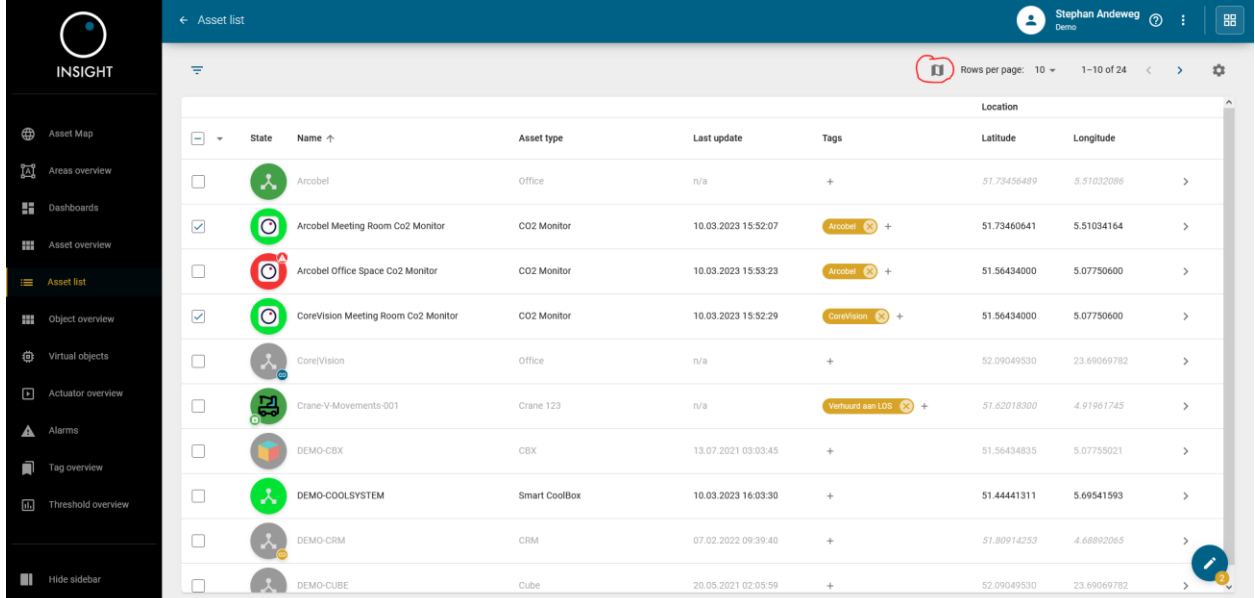

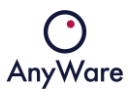

#### <span id="page-34-0"></span>2.5.1 Connections and Inventory

When clicking on a different asset with Connection and Inventory information, detailed information of that selected asset will be displayed:

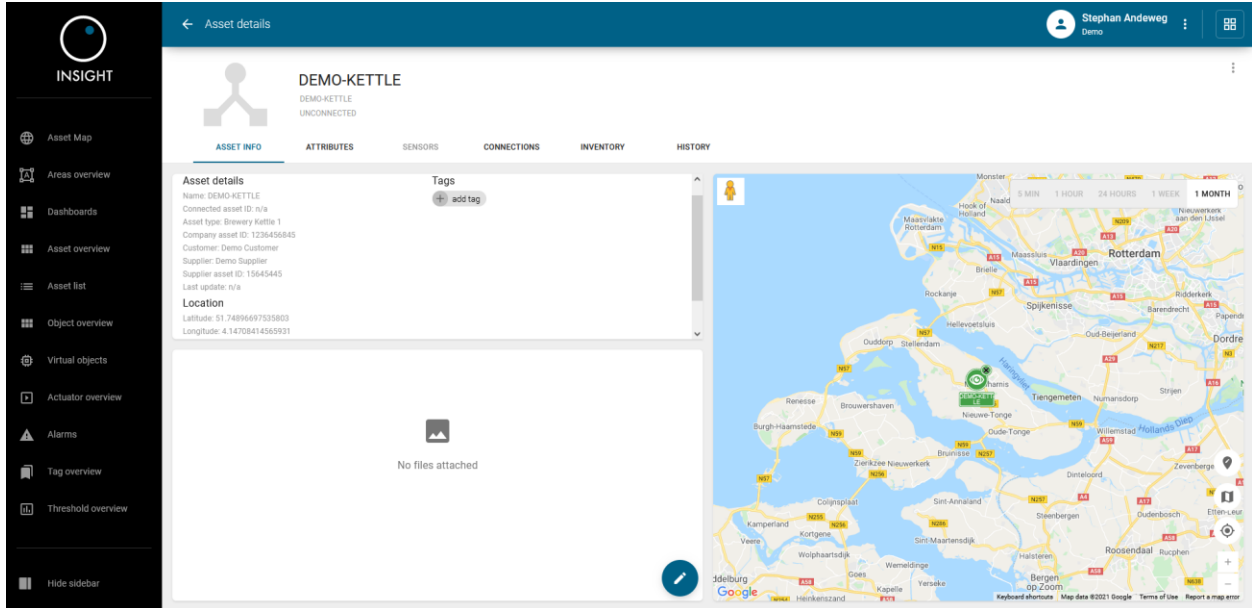

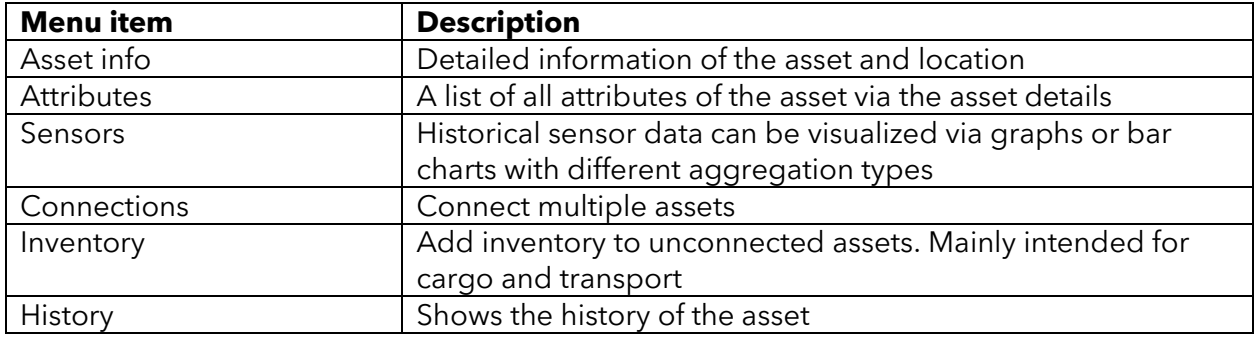

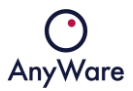

## <span id="page-35-0"></span>2.5.2 Asset State and Connection type

Assets can have the following states and connection types:

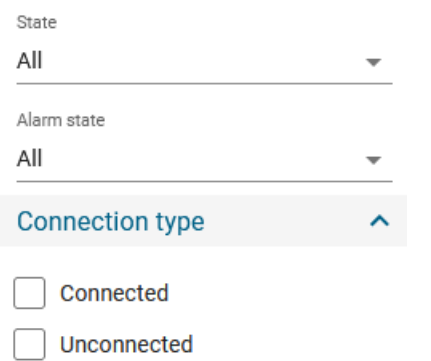

 $\int$  Intelligible

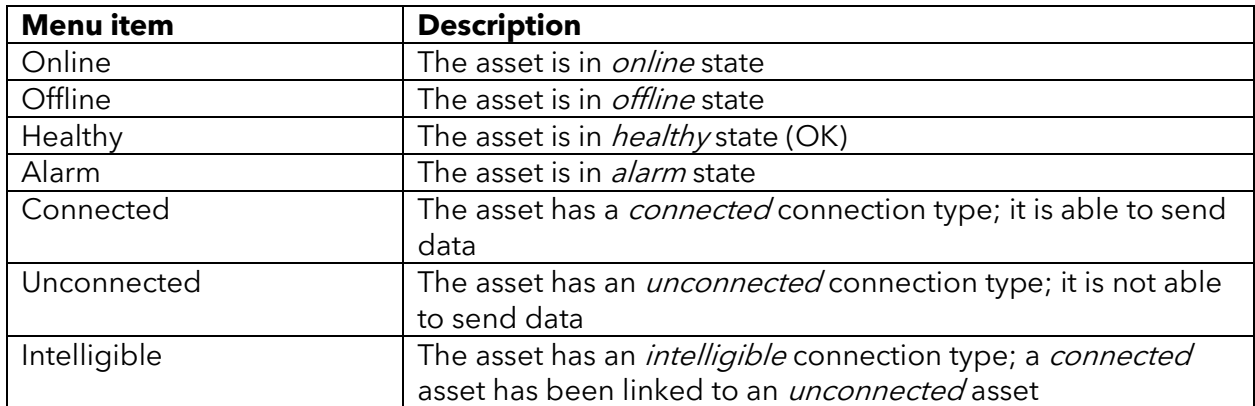

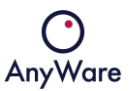

#### <span id="page-36-0"></span>2.6 Object overview

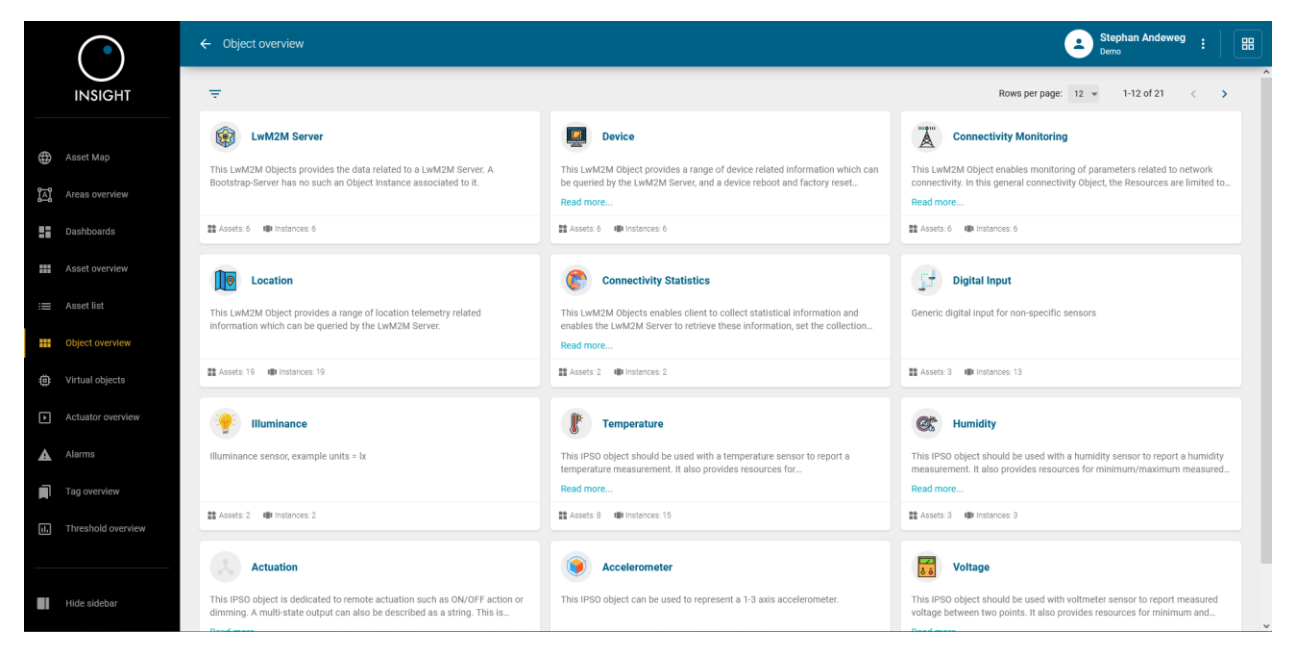

The **Object overview** menu item gives an overview of all available objects:

Each object shows at the bottom of its box the quantity of assets and instances it has, for example temperate:

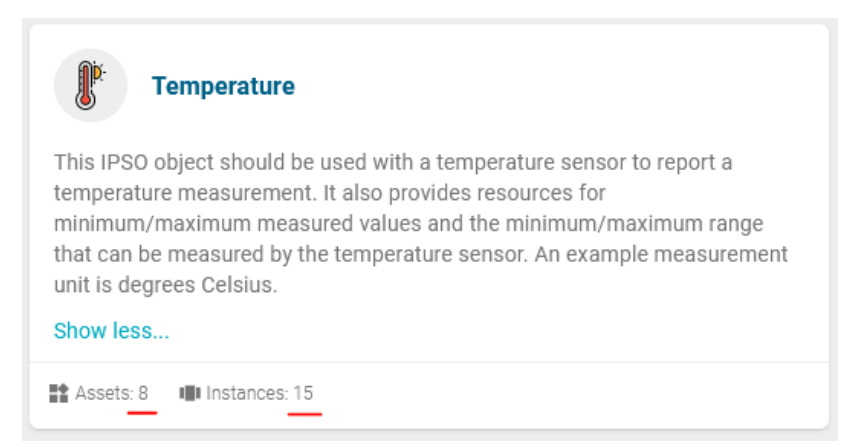

When clicking on an object it will show the asset list of all assets which have the selected object, for example Temperature:

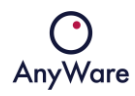

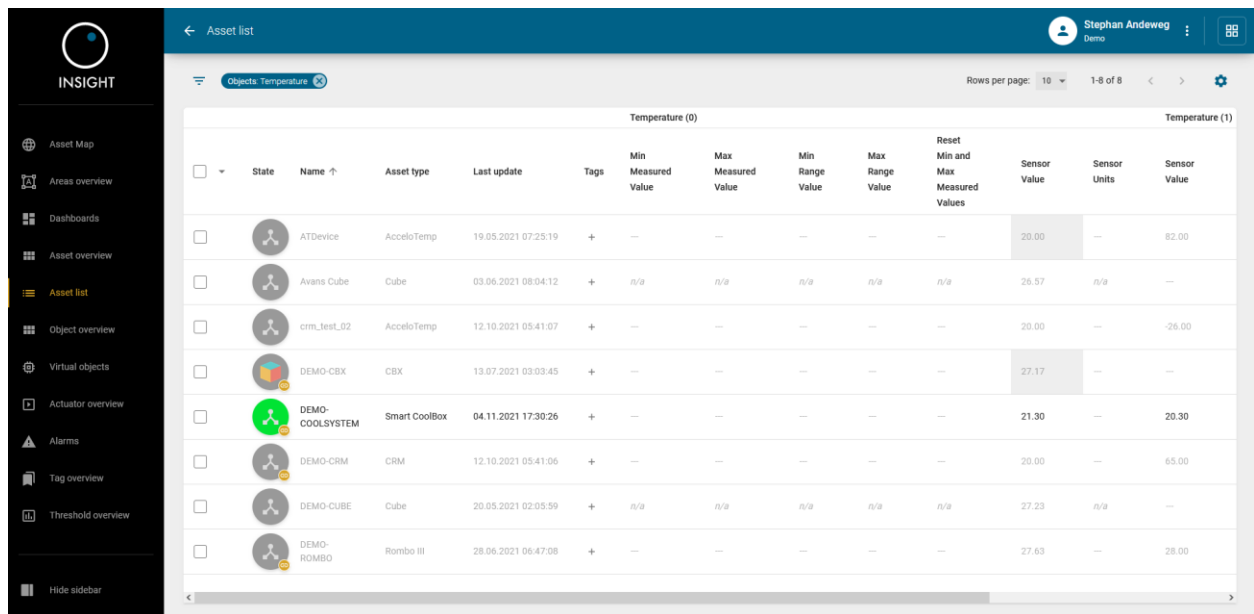

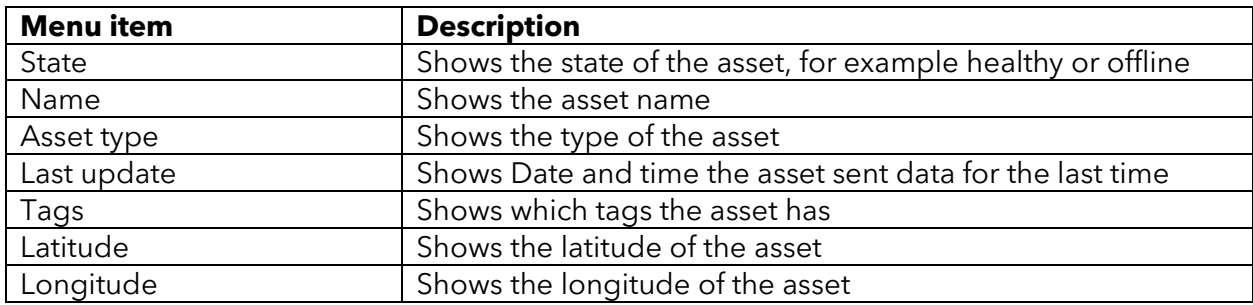

With the **interpretatal intervalse in the column** headers can be adjusted.

When clicking on an asset, detailed information of the selected asset will be displayed as described in Chapter 2.4.

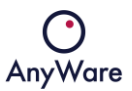

## <span id="page-38-0"></span>2.7 Virtual objects

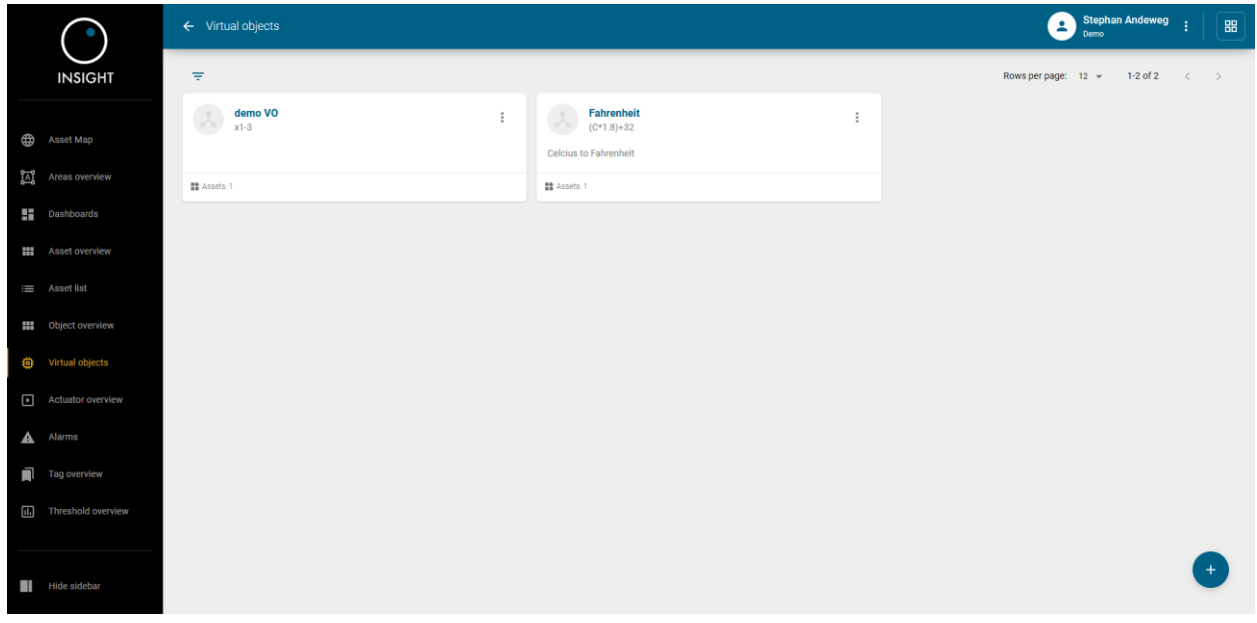

The **Virtual objects** menu item gives an overview of all virtual objects:

### <span id="page-38-1"></span>2.7.1 Creating a virtual object

To create a virtual object click on the + sign at the lower right. To create a virtual object which converts degrees Celsius to Fahrenheit, the following can be done:

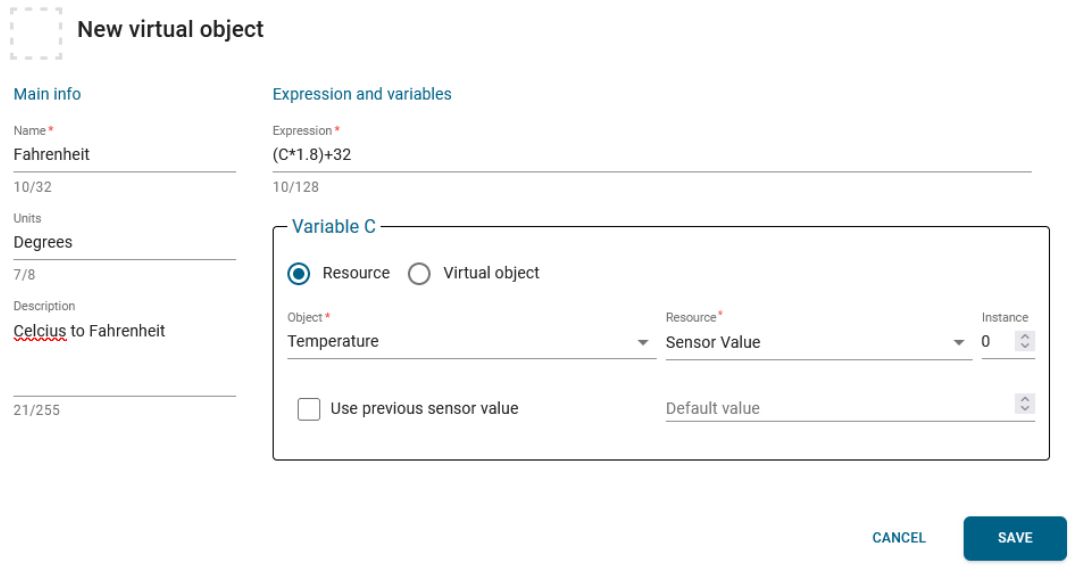

Click SAVE to create the virtual object.

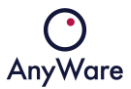

When clicking on it's possible to edit or remove virtual objects and see the asset components:

Edit

Remove

The edit window will enable to make changes to the existing virtual object:

After edit all previous data series will be lost. Use recalculation option to get data.

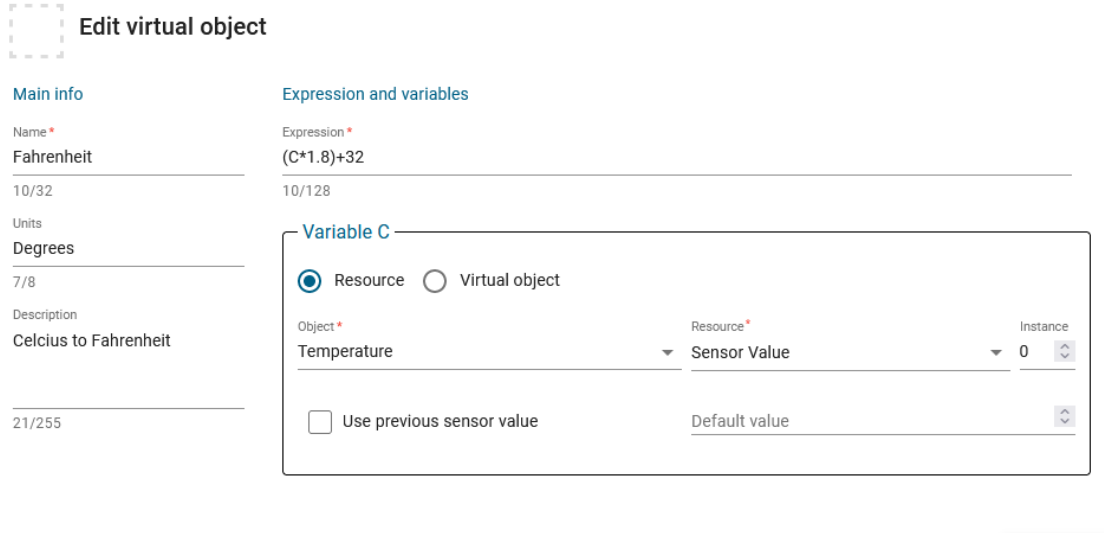

SAVE

**CANCEL** 

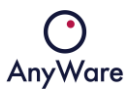

#### <span id="page-40-0"></span>2.8 Actuator overview

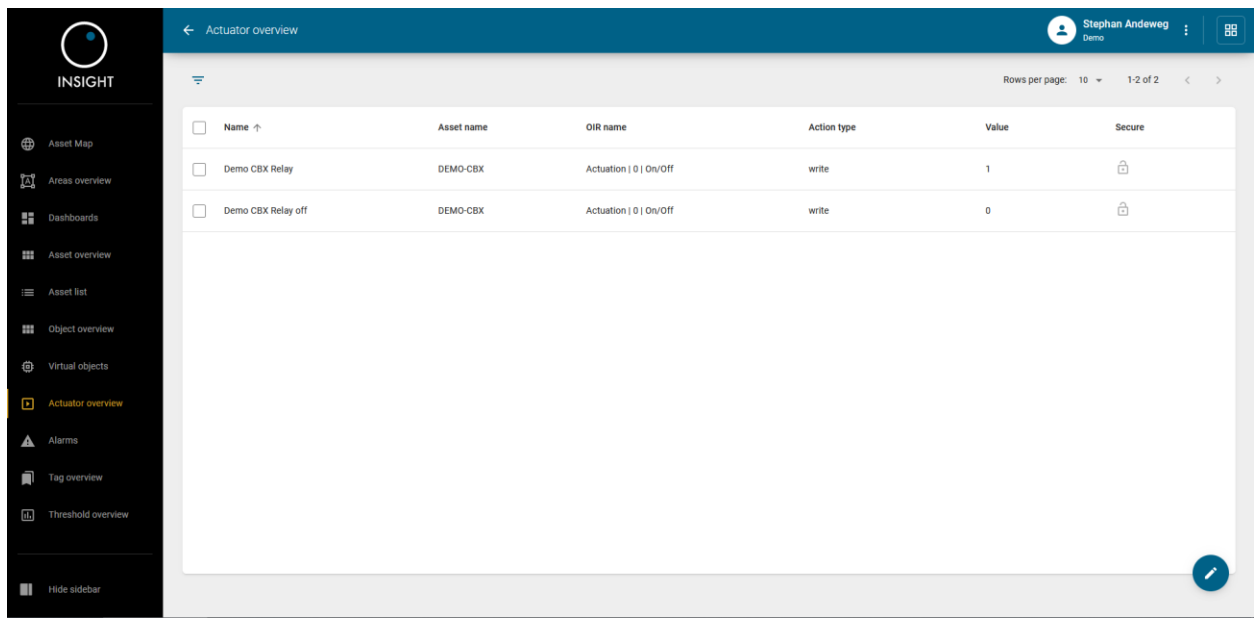

The **Actuator overview** menu item gives an overview of all actuators:

#### <span id="page-40-1"></span>2.8.1 Creating an actuator

To create an actuator click on the pencil sign at the lower right. To create an actuator to reboot a device, the following can be done:

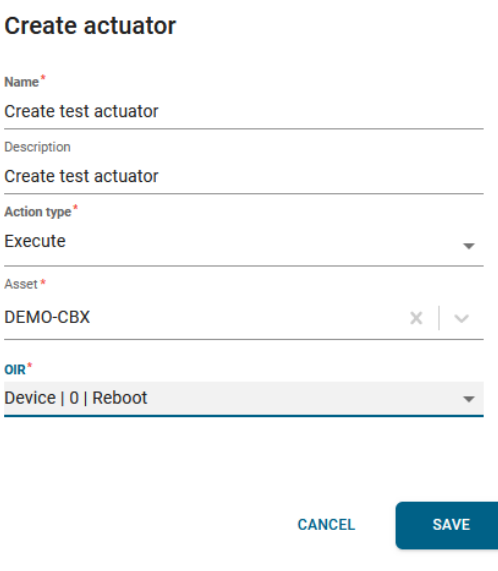

Click SAVE to create the actuator.

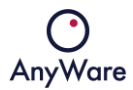

When clicking on the selecti<u>on</u> box (  $\blacktriangledown$  ) in front of the actuator, it's possible to edit or remove it by clicking on the  $\bullet$  icon at the lower right:

Edit actuator

Remove actuator

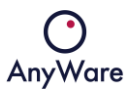

## <span id="page-42-0"></span>2.9 Alarms

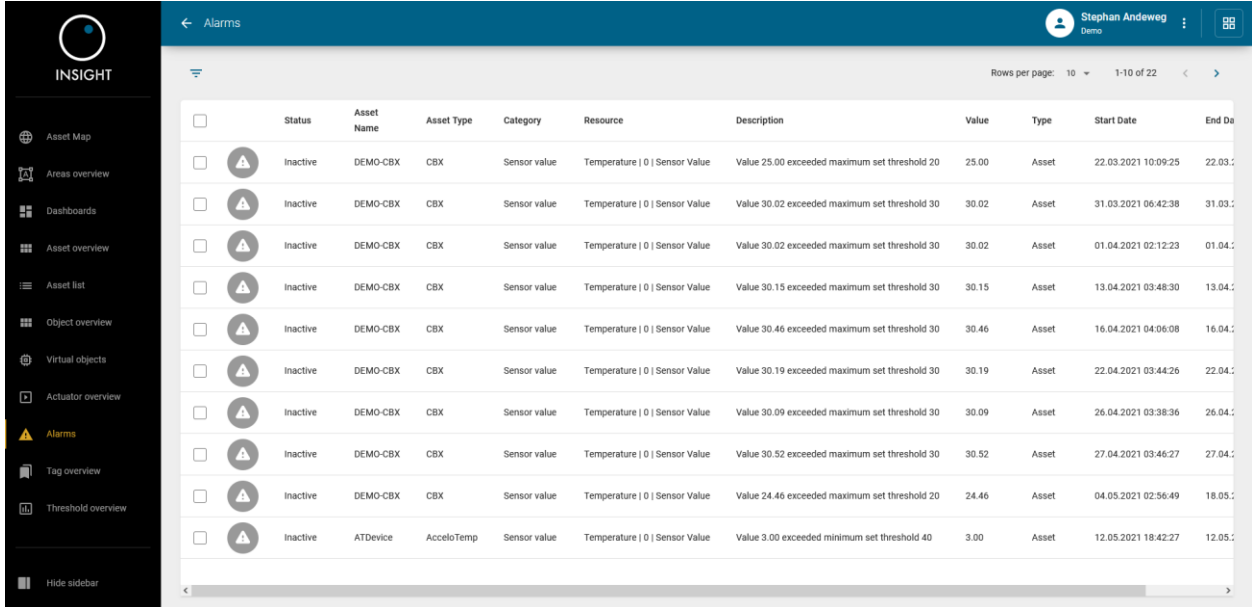

The **Alarms** menu item gives an overview of all alarms:

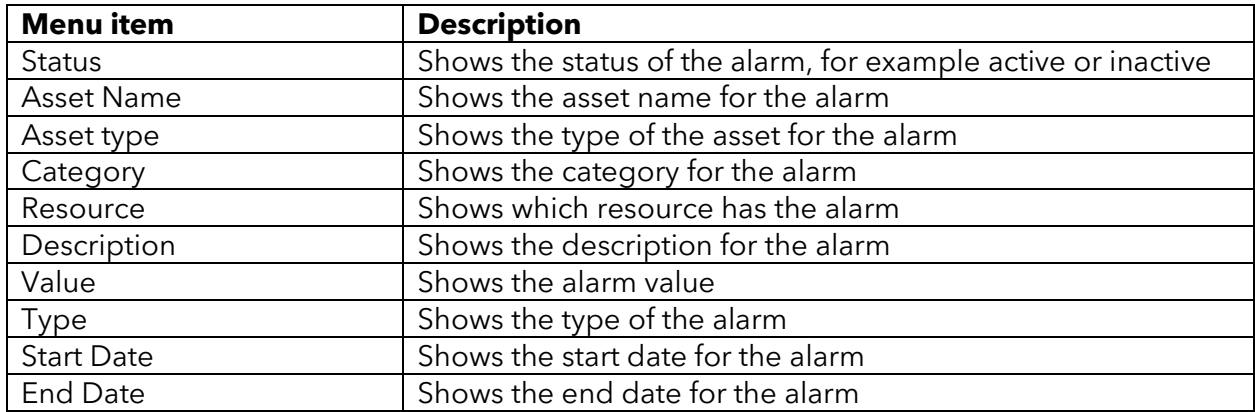

When clicking on the icon on the left side, it will show the sensors on the asset details page for the selected asset, see Chapter 2.4.

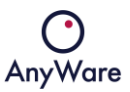

### <span id="page-43-0"></span>2.10 Tag overview

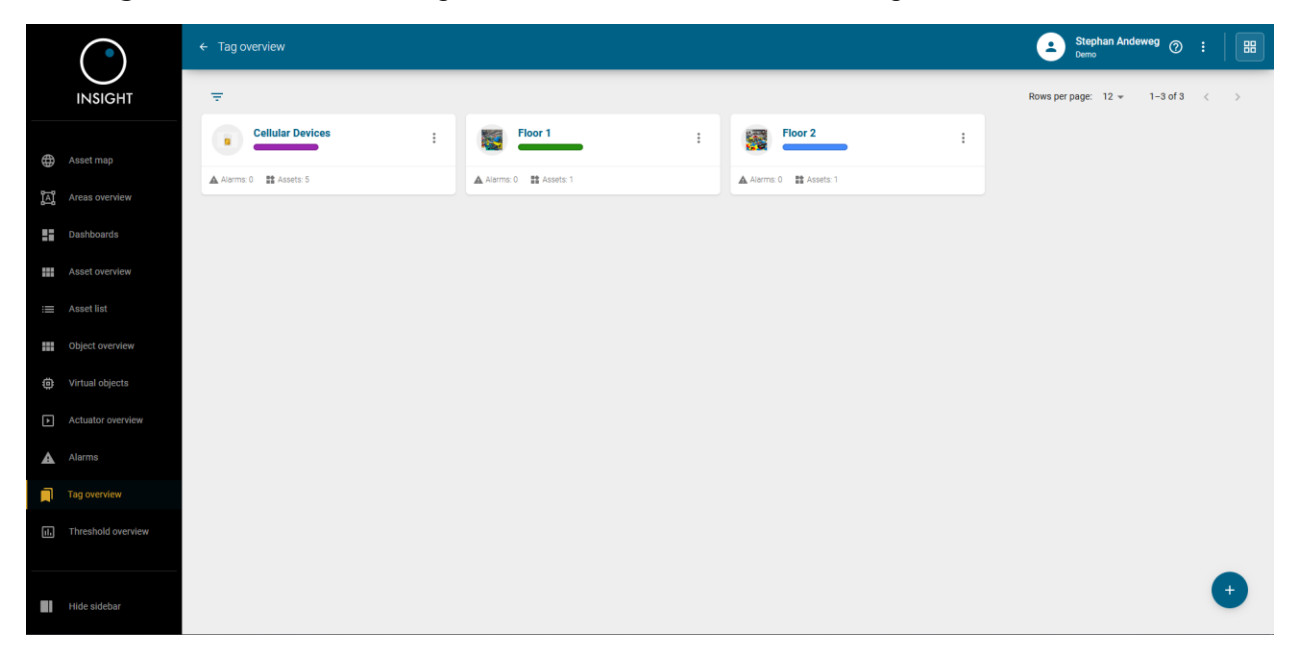

The **Tag overview** menu item gives an overview of all defined tags:

When clicking on a tag, by default it will display the INFO tab and shows all assets which have that tag defined and details such as open tickets, alarms and asset state, for example:

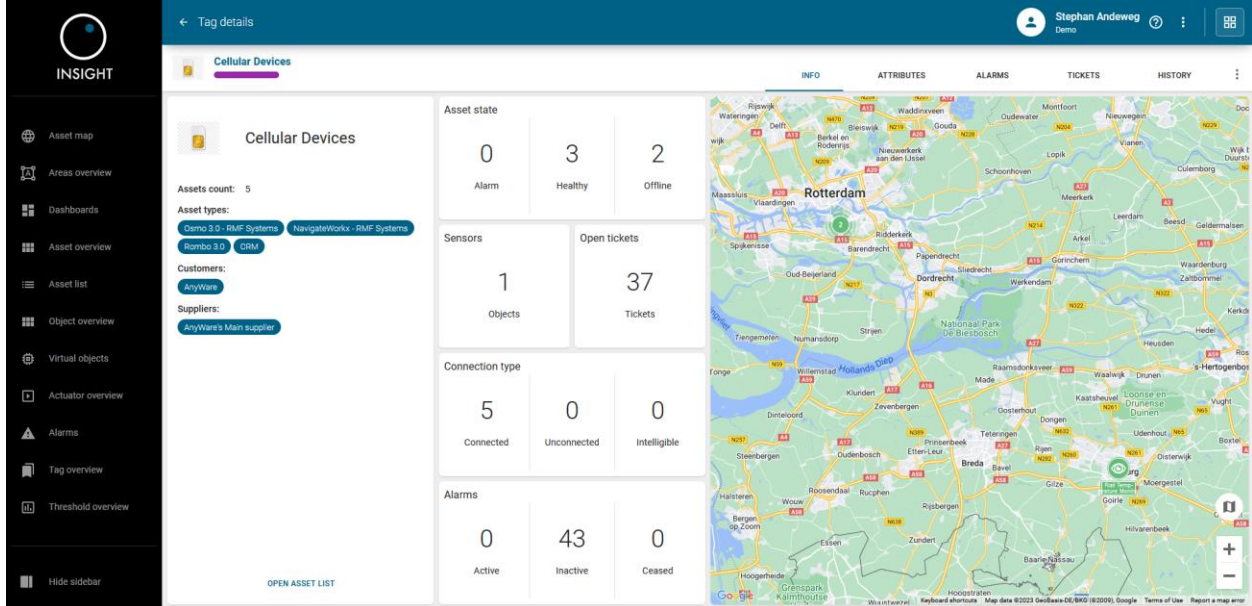

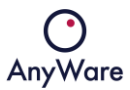

When clicking on the ATTRIBUTES tab, it will display the asset, asset type and other specific attributes with that tag, for example:

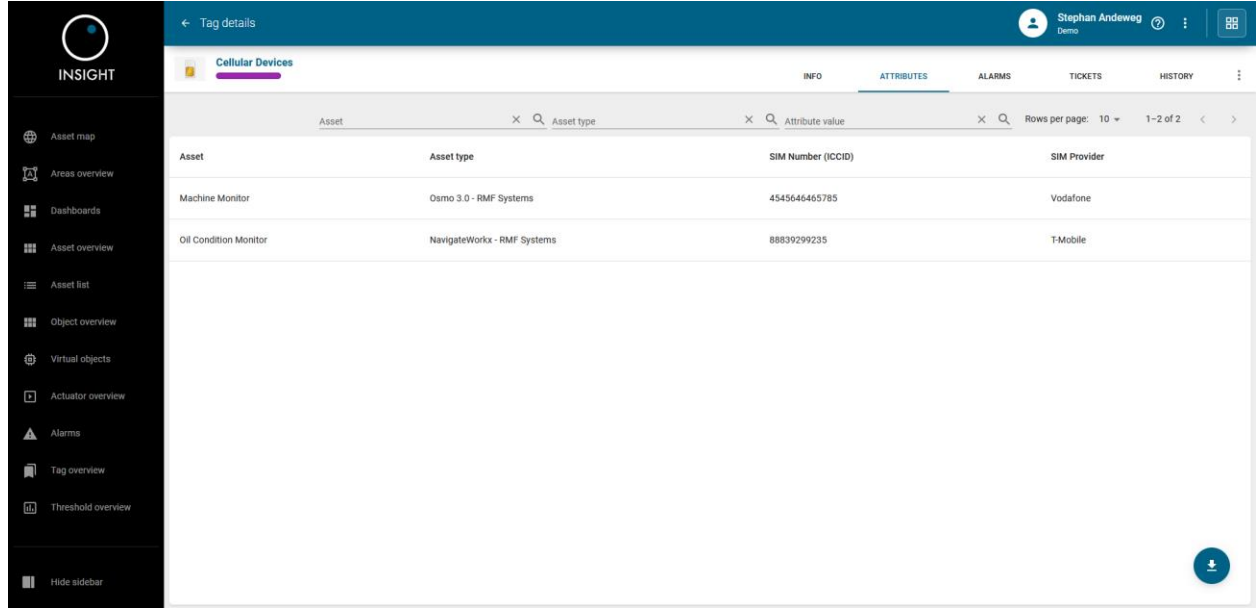

When clicking on the ALARMS tab, it will display the alarm details for assets with that tag, for example:

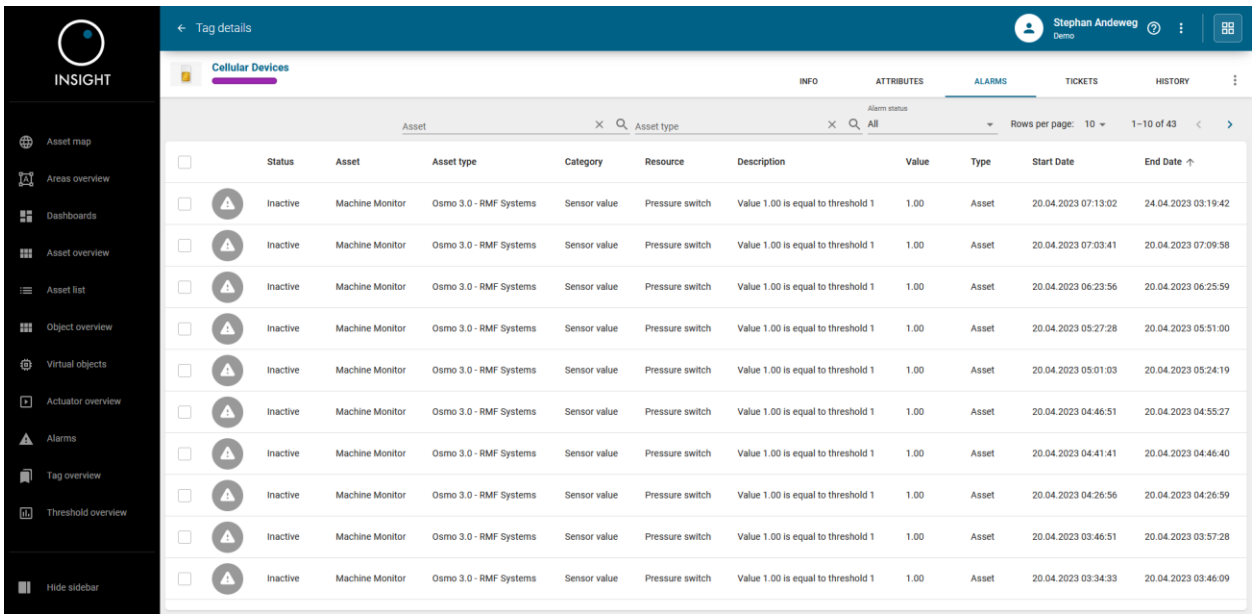

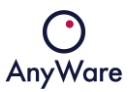

When clicking on the TICKETS tab, it will display the ticket details for assets with that tag, for example:

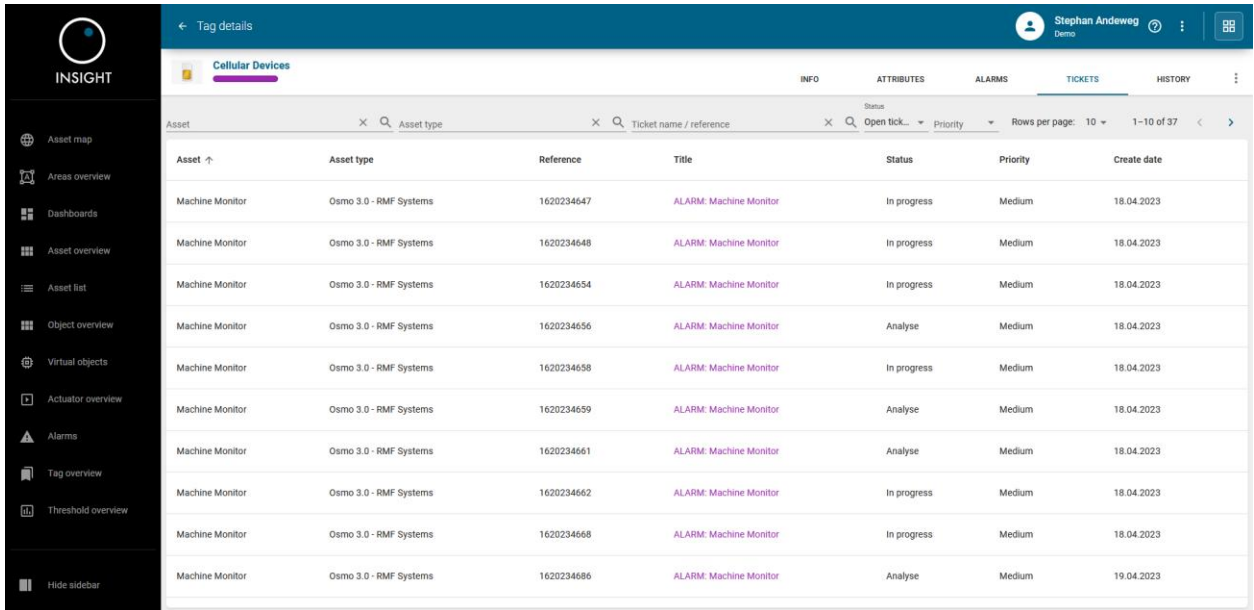

When clicking on the HISTORY tab, it will display the application historical events across the different applications for assets with that tag, for example:

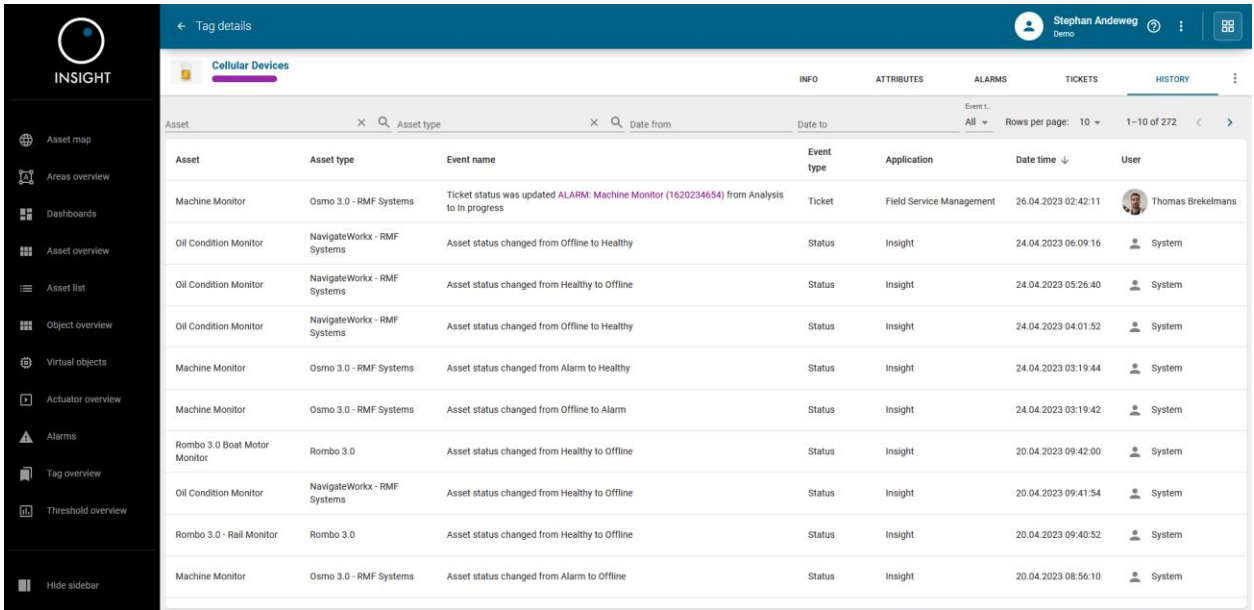

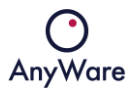

When clicking on it's possible to remove the tag from the assets or edit the tag and change the name and/or color:

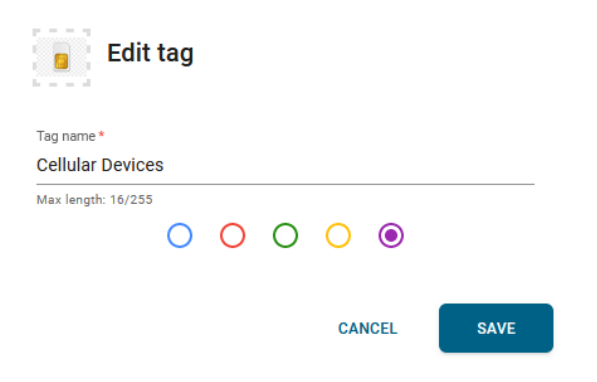

Click SAVE to commit the changes.

## <span id="page-47-0"></span>2.11 Threshold overview

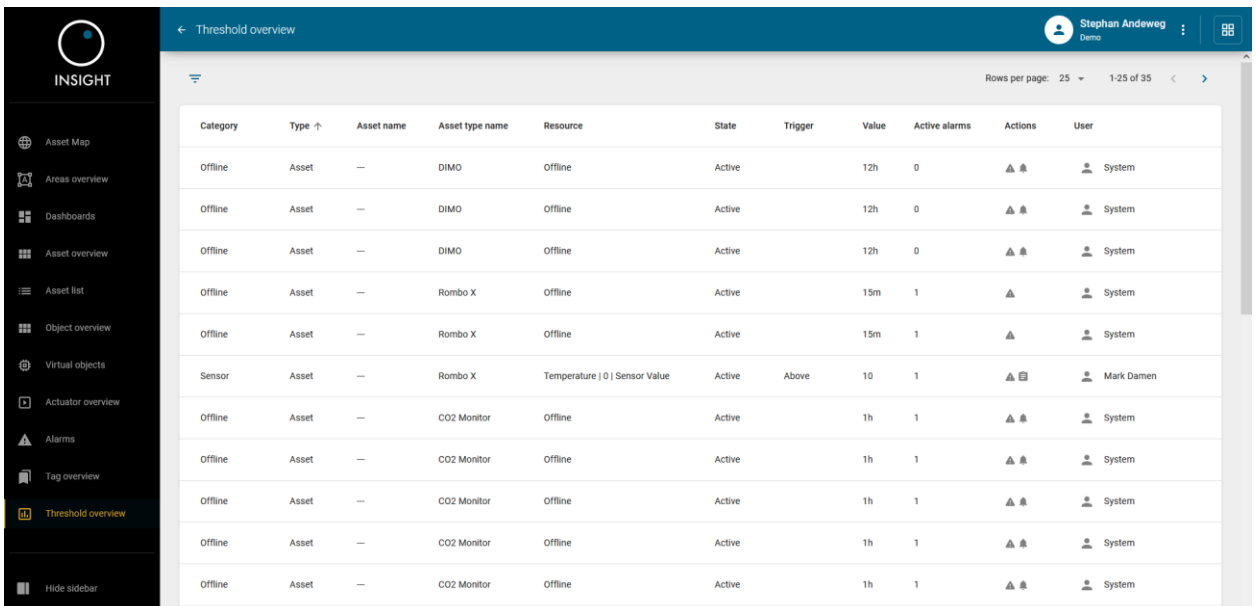

#### The **Threshold overview** menu item gives an overview of all defined thresholds:

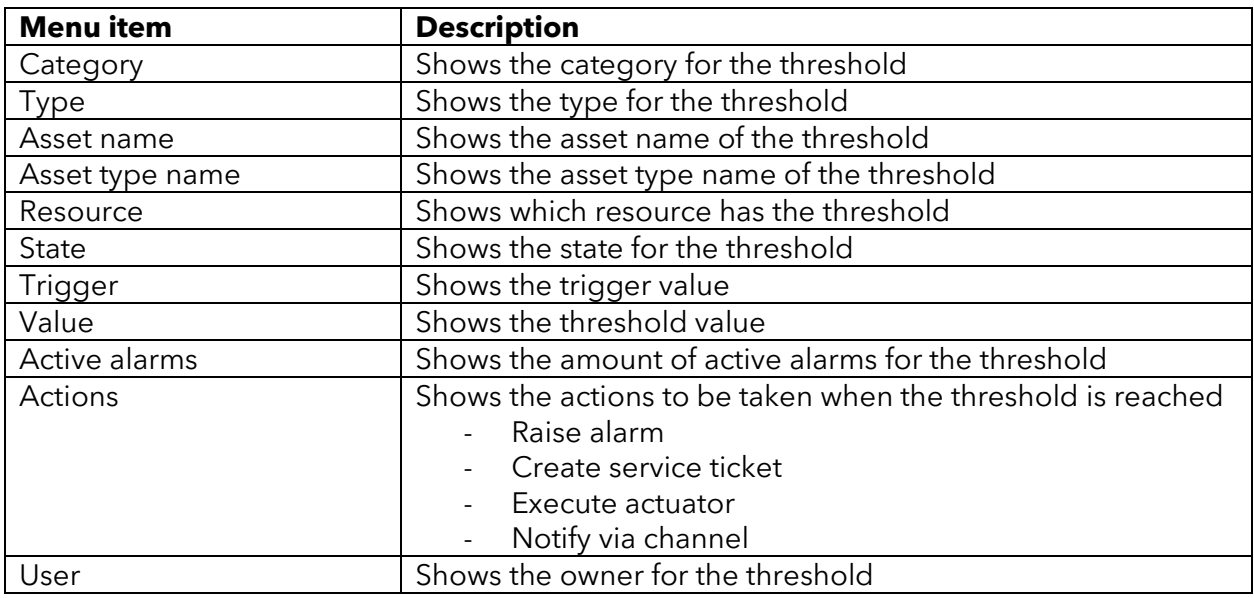

# <span id="page-48-0"></span>3 Glossary

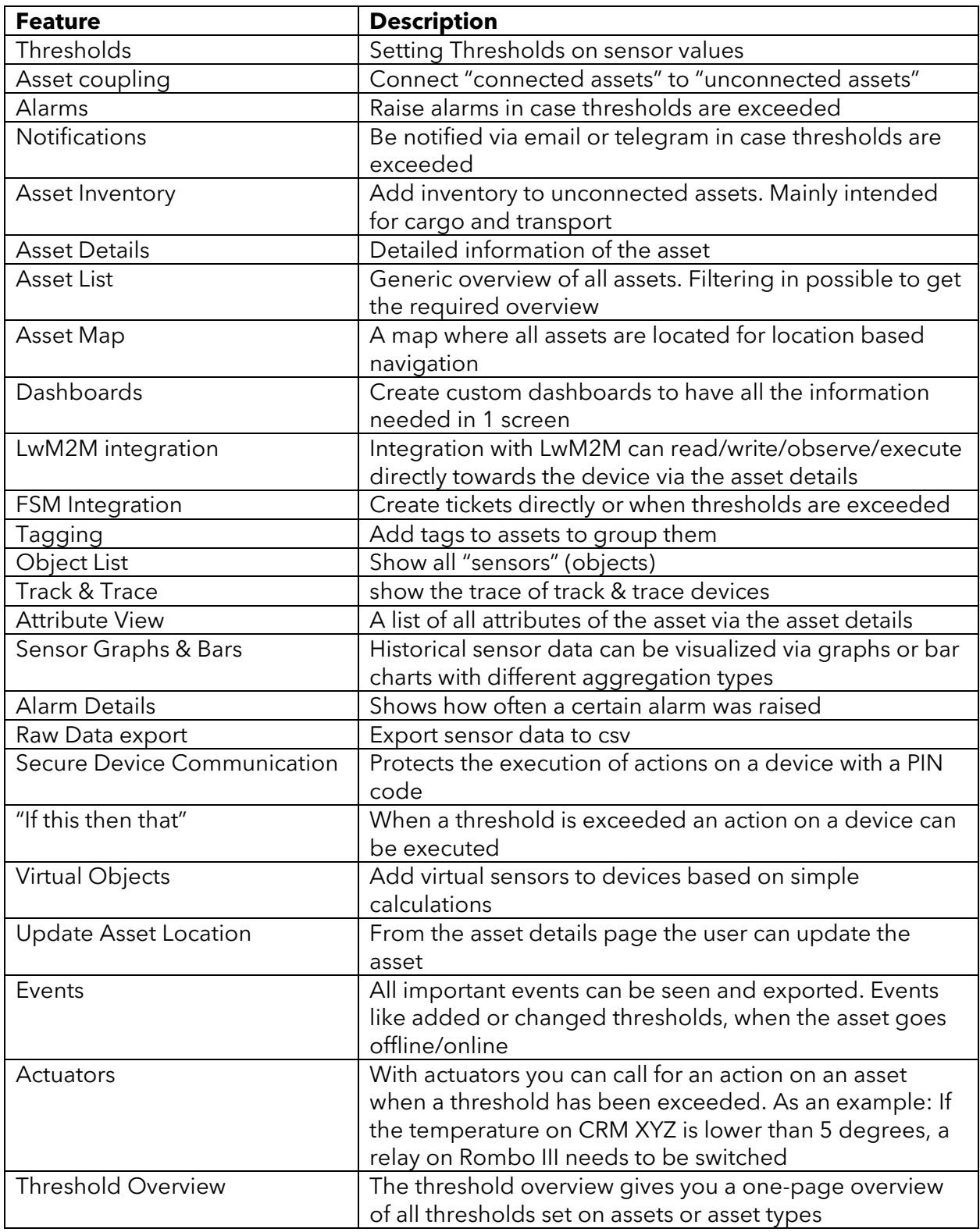

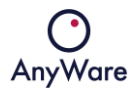

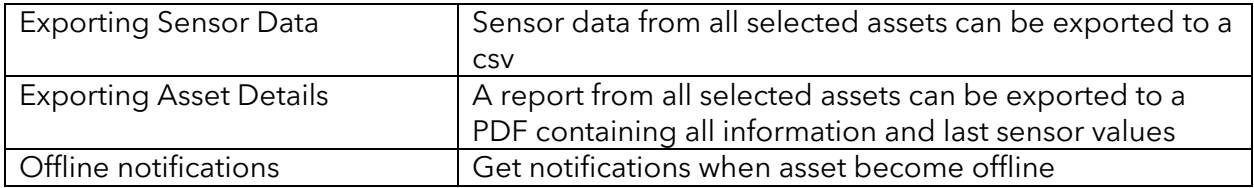